# **Oracle® Transportation Management**

Report Designer's Guide Release 6.3 Part No. E38433-01

November 2012

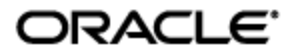

Oracle Transportation Management Report Designer's Guide, Release 6.3

Part No. E38433-01

Copyright © 2010, 2012, Oracle and/or its affiliates. All rights reserved.

This software and related documentation are provided under a license agreement containing restrictions on use and disclosure and are protected by intellectual property laws. Except as expressly permitted in your license agreement or allowed by law, you may not use, copy, reproduce, translate, broadcast, modify, license, transmit, distribute, exhibit, perform, publish, or display any part, in any form, or by any means. Reverse engineering, disassembly, or decompilation of this software, unless required by law for interoperability, is prohibited.

The information contained herein is subject to change without notice and is not warranted to be errorfree. If you find any errors, please report them to us in writing.

If this is software or related documentation that is delivered to the U.S. Government or anyone licensing it on behalf of the U.S. Government, the following notice is applicable:

U.S. GOVERNMENT END USERS: Oracle programs, including any operating system, integrated software, any programs installed on the hardware, and/or documentation, delivered to U.S. Government end users are "commercial computer software" pursuant to the applicable Federal Acquisition Regulation and agency-specific supplemental regulations. As such, use, duplication, disclosure, modification, and adaptation of the programs, including any operating system, integrated software, any programs installed on the hardware, and/or documentation, shall be subject to license terms and license restrictions applicable to the programs. No other rights are granted to the U.S. Government.

This software or hardware is developed for general use in a variety of information management applications. It is not developed or intended for use in any inherently dangerous applications, including applications that may create a risk of personal injury. If you use this software or hardware in dangerous applications, then you shall be responsible to take all appropriate fail-safe, backup, redundancy, and other measures to ensure its safe use. Oracle Corporation and its affiliates disclaim any liability for any damages caused by use of this software or hardware in dangerous applications.

Oracle and Java are registered trademarks of Oracle and/or its affiliates. Other names may be trademarks of their respective owners.

Intel and Intel Xeon are trademarks or registered trademarks of Intel Corporation. All SPARC trademarks are used under license and are trademarks or registered trademarks of SPARC International, Inc. AMD, Opteron, the AMD logo, and the AMD Opteron logo are trademarks or registered trademarks of Advanced Micro Devices. UNIX is a registered trademark of The Open Group.

This software or hardware and documentation may provide access to or information on content, products, and services from third parties. Oracle Corporation and its affiliates are not responsible for and expressly disclaim all warranties of any kind with respect to third-party content, products, and services. Oracle Corporation and its affiliates will not be responsible for any loss, costs, or damages incurred due to your access to or use of third-party content, products, or services.

For information about Oracle's commitment to accessibility, visit the Oracle Accessibility Program website at http://www.oracle.com/pls/topic/lookup?ctx=acc&id=docacc.

#### Access to Oracle Support

Oracle customers have access to electronic support through My Oracle Support. For information, visit http://www.oracle.com/pls/topic/lookup?ctx=acc&id=info or visit http://www.oracle.com/pls/topic/lookup?ctx=acc&id=trs if you are hearing impaired.

# **Contents**

<span id="page-2-0"></span>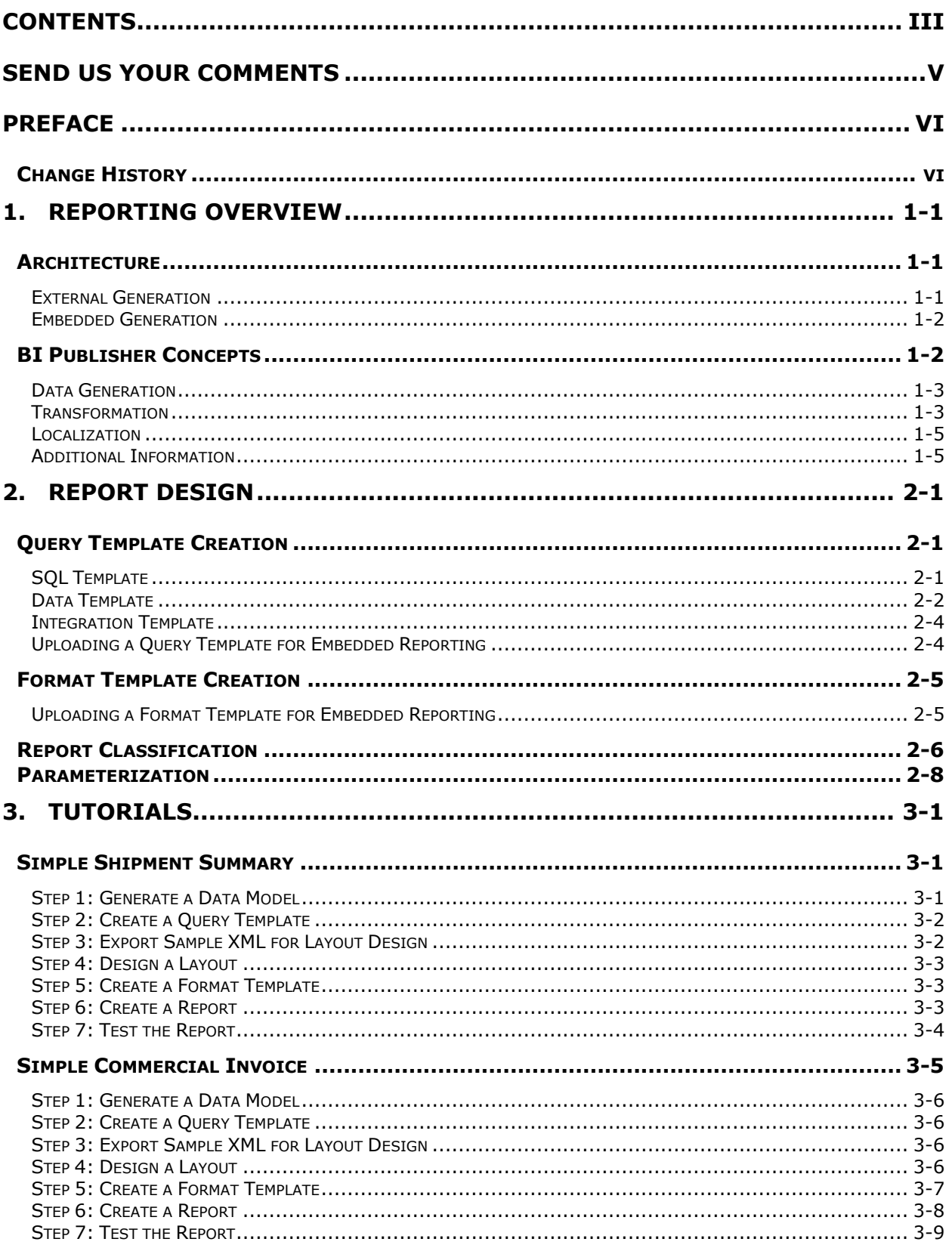

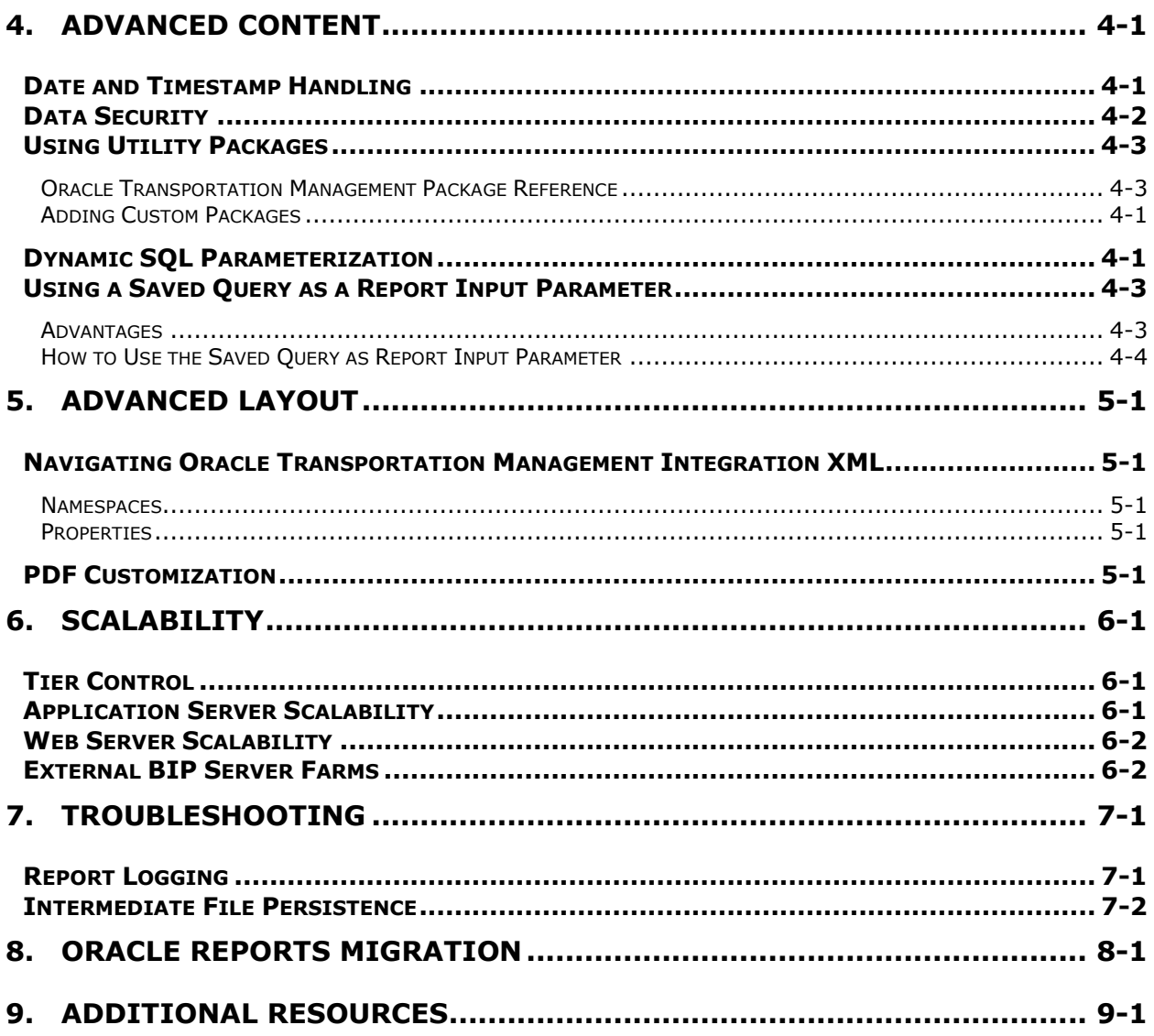

# **Send Us Your Comments**

<span id="page-4-0"></span>Oracle Transportation Management Report Designer's Guide, Release 6.3

Part No. E38433-01

Oracle welcomes your comments and suggestions on the quality and usefulness of this publication. Your input is an important part of the information used for revision.

- Did you find any errors?
- Is the information clearly presented?
- Do you need more information? If so, where?
- Are the examples correct? Do you need more examples?
- What features did you like most about this manual?

If you find any errors or have any other suggestions for improvement, please indicate the title and part number of the documentation and the chapter, section, and page number (if available). You can send comments to us in the following ways:

**Electronic mail: [otm-doc\\_us@oracle.com](mailto:otm-doc_us@oracle.com)** 

If you would like a reply, please give your name, address, telephone number, and electronic mail address (optional).

If you have problems with the software, contact Support at https://support.oracle.com or find the Support phone number for your region at http://www.oracle.com/support/contact.html.

<span id="page-5-0"></span>This document is intended for Oracle Transportation Management clients, Oracle Transportation Management System administrators, or Oracle Transportation Management Consultants who have an interest in creating or customizing reports intended for use within the Oracle Transportation Management Application.

## <span id="page-5-1"></span>**Change History**

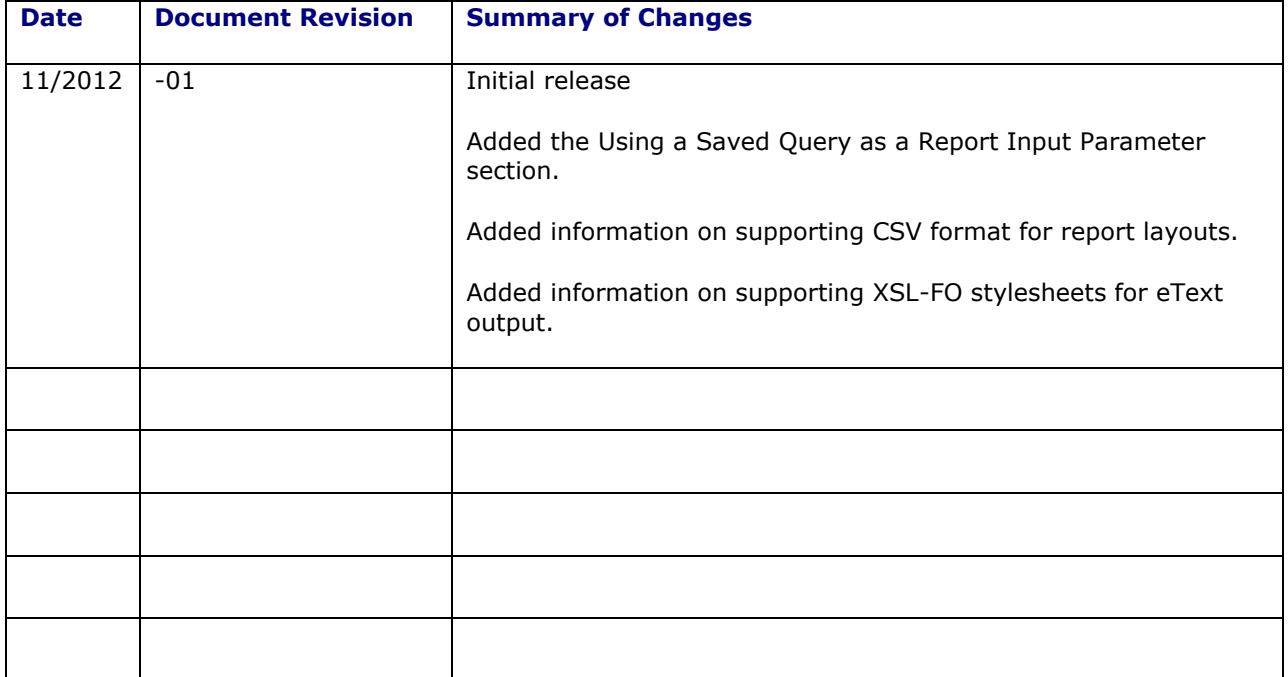

# <span id="page-6-0"></span>**1. Reporting Overview**

This document describes how to design and generate reports for Oracle Transportation Management. It is intended for Report designers and integrators who need to develop reports based off of Oracle Transportation Management data, and for system administrators who need to configure and tune report generation. It is not intended to serve as an installation or users guide. Please consult the Installation Guide for details on installing Oracle Transportation Management; the online help for details on generating ad-hoc or scheduled reports from within Oracle Transportation Management.

## <span id="page-6-1"></span>**Architecture**

Oracle Transportation Management supports two methodologies to generate reports:

- **External**: Report requests are sent via HTTP to an external report server. The report server may begin an interactive session with you or simply return report content.
- **Embedded**: Report requests are routed to an Oracle Transportation Management application server. The server uses Oracle's Business Intelligence Publisher (BI Publisher) libraries to generate report content.

[Figure 1](#page-6-3) summarizes the possible data flows.

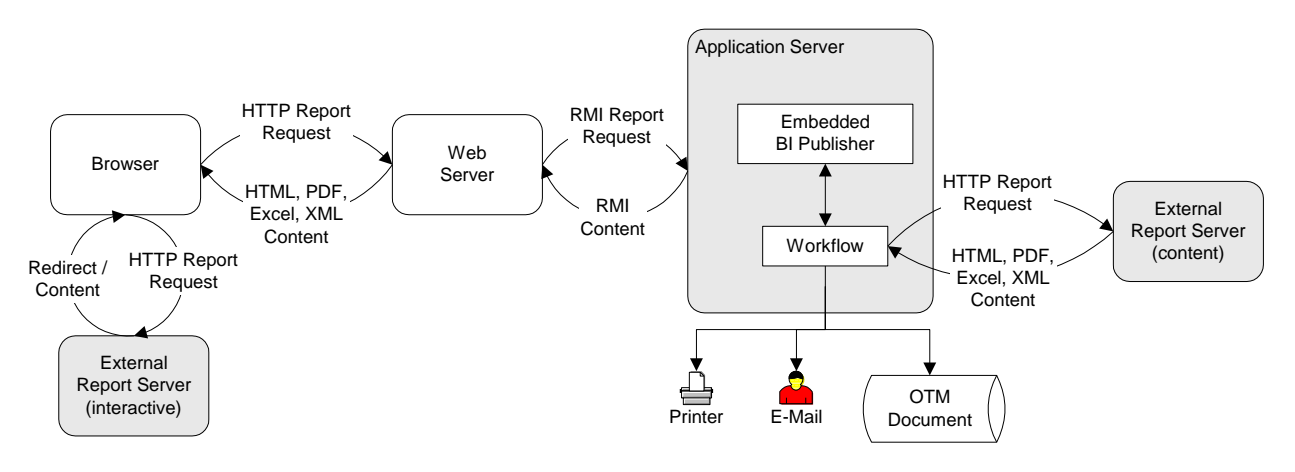

### **Figure 1: Reporting Architecture**

## <span id="page-6-3"></span><span id="page-6-2"></span>*External Generation*

When providing an external report link to the browser, Oracle Transportation Management checks the type of external report.

If the external reporting system does not handle embedded content, the link directly maps to the report system URL. After selecting the report, you are redirected to the external report system. This system may prompt for parameters and/or distribution, generate the report, and return report content to the browser. Oracle Transportation Management makes no assumptions regarding any returned content.

If the external reporting system, though, handles embedded content, the report link connects to standard Oracle Transportation Management reporting screens. These screens allow you to run ad-hoc or scheduled reports. For ad-hoc reports, an HTTP request is sent to a web server which passes the request via RMI to an application server. The application server sends an HTTP request to the report server and assumes the response, if successful, contains report content. This content is piped back

through RMI to the web server, and then through HTTP to the browser. The content may also be distributed via e-mail, IPP printing, and/or stored with an associated business object.

Scheduled report requests, or requests triggered by a workflow agent, similarly send an HTTP request to the report server. The response content is distributed via e-mail, printed via IPP, or stored with an associated business object.

### <span id="page-7-0"></span>*Embedded Generation*

With embedded generation, the report link connects to standard Oracle Transportation Management reporting screens. These screens allow you to run ad-hoc or scheduled reports. For ad-hoc reports, an HTTP request is sent to a web server which passes the request via RMI to an application server. The application server invokes BI Publisher APIs to generate the report within the server's JVM<sup>1</sup>. The resulting content is piped through the web server back to the browser. The content may also be distributed via e-mail, IPP printing and/or stored with an associated business object.

Scheduled report requests, or requests triggered by a workflow agent, similarly invoke BI Publisher from the application server. The response content is distributed via e-mail, printed via IPP, or stored with an associated business object.

## <span id="page-7-1"></span>**BI Publisher Concepts**

Oracle Transportation Management is tightly integrated with BI Publisher to deliver high quality, multiple format output, translation compliant, and easily customizable reports which span the entire application. The advantages of BI Publisher include the reduced cost of report maintenance, a consistent user interface, the ability to generate reports in multiple output formats, and the ability to use already familiar tools to develop report layouts. BI Publisher enables the separation of the report data from the report design layout, as well as, report translations. It provides flexibility in the creation, modification, and maintenance of reports.

[Figure 2](#page-8-2) summarizes the process flow for BI Publisher report generation.

ł

 $<sup>1</sup>$  See section [0](#page-54-1) for properties to control which tier, web or application, generates report</sup> components.

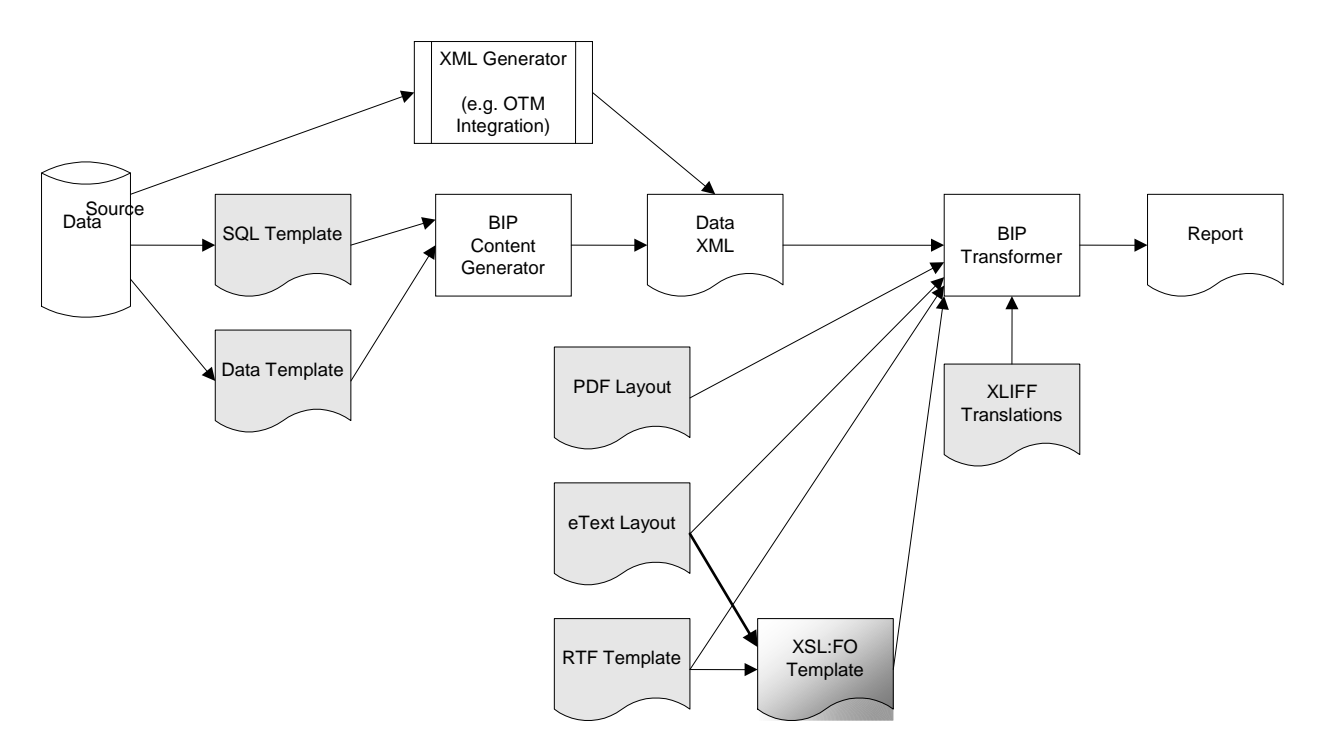

**Figure 2: BI Publisher Report Generation**

### <span id="page-8-2"></span><span id="page-8-0"></span>*Data Generation*

At its core, BI Publisher takes an XML representation of data and transforms it against a template of the report layout. The XML can be generated by:

- A SQL Template. BI Publisher executes the SQL statement against a given data source and generates XML elements for each selected column. Nested elements can be added via cursors. Report parameters are specified with named bind variables. The use of SQL has the advantage of simplicity, but may restrict data needed for layout design.
- A Data Template. A data template is a standardized XML document which defines the information needed to generate data content for the report. It includes a list of report parameters, SQL statements to retrieve content based on those parameters, and a mapping of resulting SQL columns to XML elements. Creating a data template requires understanding of the BI Publisher Data Template schema, but provides greater flexibility by mapping dependent and independent relational data to XML.
- An external XML generator. When using embedded generation, BI Publisher can accept an external XML for data transformation. This approach minimizes data design but may complicate report layout. Specifying individual fields within the report can require complex XPath expressions.

Other data models can be used with BI Publisher, but these are not supported by embedded generation.

## <span id="page-8-1"></span>*Transformation*

BI Publisher includes a transformation engine that applies XML data against a report layout. The layout defines the visual structure of the report, including markup tags to populate the report XML from data generation. This markup defines:

- placeholders for XML data. For simple XML schemas, the placeholder can simply be the element name. Complex schemas may require XPath expressions to navigate to the correct data.
- grouping definitions. Tabular data can be inserted into reports using special markup tags to define the repeating XML element. Columns are then defined with placeholders relative to the parent element.
- layout-specific commands.

The output of the transformation engine is a report document. Depending on the layout type, the report user can select the report format.

[Table 1](#page-9-0) lists each layout supported by BI Publisher, mechanisms for adding markup, and a list of report formats available<sup>2</sup>.

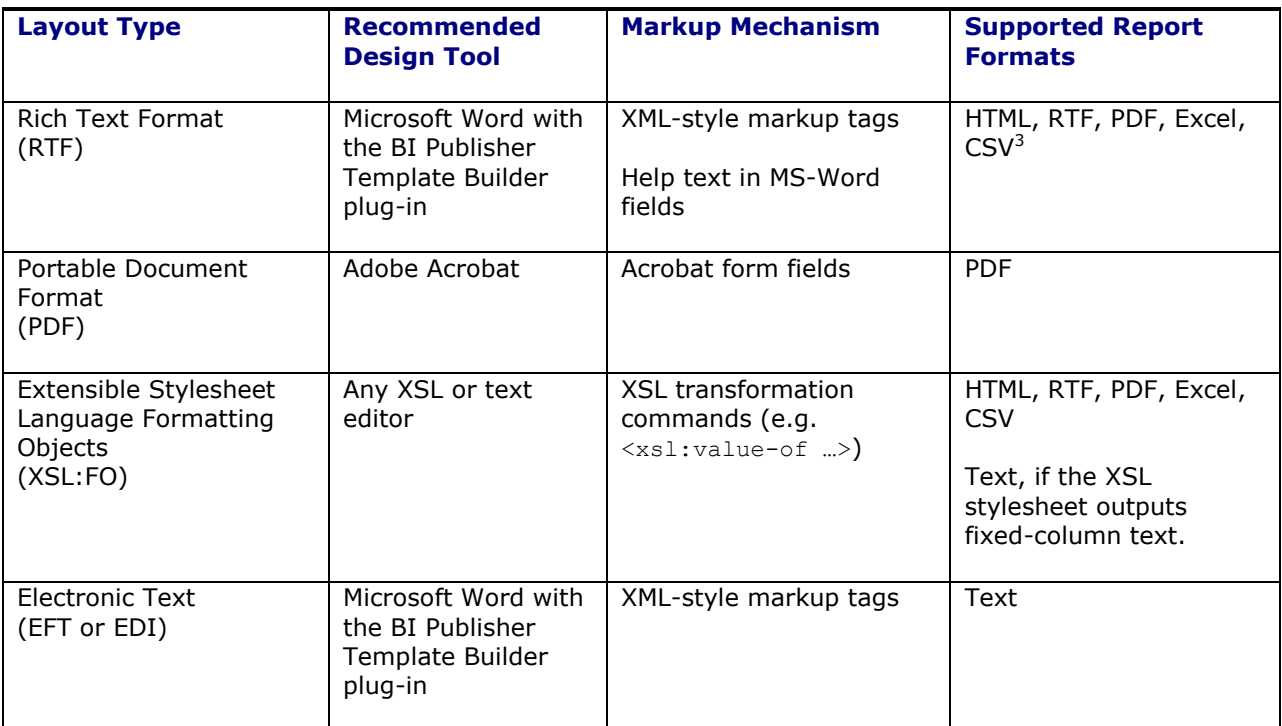

### **Table 1: Report Layouts**

ł

<span id="page-9-0"></span>Few report designers directly use XSL:FO layouts. For RTF templates, though, transformation performance can be enhanced by converting each RTF layout to XSL:FO. See the **[XSL vs. XSL:FO](#page-52-1)  [Transformation](#page-52-1)** section in the **[Advanced Layout](#page-48-0)** chapter for more information.

 $2$  Oracle Transportation Management v6.2 is certified with BI Publisher v10.1.3.4. BI Publisher v11.1 supports a proprietary layout format for use with its custom layout editor. Report designers can use this layout to develop external reports. Embedded reports will support additional v11.1 layouts in future Oracle Transportation Management releases.

 $3$  Note that CSV support is available only when BI Publisher is accessed via an external server or farm.

## <span id="page-10-0"></span>*Localization*

BI Published supports localization of RTF labels via a translation template. This template is an XML Localization Interchange File Format (XLIFF) file containing translations required by the layout. These are used during transformation for proper translations to be used. An XLIFF is a standard format, which has its own standards and specifications. They can be created manually or automatically generated from the RTF layout. XLIFF files are not required if the report layout is already translated for the locale where it is being used.

### <span id="page-10-1"></span>*Additional Information*

For more detailed information regarding data generation and transformation, including details on RTF, PDF and eText markup, consult the [Oracle Business Intelligence Publisher Report Designer's Guide.](http://download.oracle.com/docs/cd/E12844_01/doc/bip.1013/e12187/toc.htm)

# <span id="page-12-0"></span>**2. Report Design**

This section provides guidelines for designing a report integrated with Oracle Transportation Management. It is not meant to be an exhaustive description of BI Publisher or any other reporting tool, but to present a streamlined approach to quickly build reports. It requires installation and a basic understanding of both products.

Oracle Transportation Management includes a set of analytic and transactional<sup>4</sup> reports available to all report users. As these reports have particularly complex data templates<sup>5</sup>, designers are discouraged from using them as templates for custom reports. The guidelines and examples provided in this document should be used as a starting point for new reports.

To create an embedded BI Publisher report, the report designer:

- 1. Creates a template for data generation. See the **[Query Template Creation](#page-12-1)** section.
- 2. Creates a template for the report layout. See the **[Format Template Creation](#page-16-0)** section.
- 3. Creates a report associated with both templates and defines user access to the report. See the **[Report Classification](#page-17-0)** section.
- 4. Registers custom parameters passed from Oracle Transportation Management to the report. See the **[Parameterization](#page-19-0)** section.

To create an external report, the report designer:

- 1. Provides a URL to request the report via HTTP.
- 2. Creates a report associated with the external URL and defines user access to the report. See the **[Report Classification](#page-17-0)** section.
- 3. Registers custom parameters passed from Oracle Transportation Management to the report. See the **[Parameterization](#page-19-0)** section.

## <span id="page-12-1"></span>**Query Template Creation**

A Query Template defines how BI Publisher generates data XML for the report. Oracle Transportation Management supports three types of templates for embedded reports: SQL Templates, Data Templates, and Integration Templates.

## <span id="page-12-2"></span>*SQL Template*

j

A SQL Template is a single SQL statement returning data needed by the report. BI Publisher maps the result set to XML as follows:

- The overall result set is contained in a  $\langle$ ROWSET>... $\langle$ /ROWSET> element.
- **Each row in the result set is contained in a**  $\langle ROW \rangle_{\text{max}}$   $\langle ROW \rangle$  element.
- The value of each column in the result set is contained in an element named for the column alias.
- For each nested cursor, BI Publisher outputs the nested result set in an element named for the cursor alias.

 $4$  A transactional report is one that is focused on a single business object. A shipment document, such as a Bill of Lading, is an example of a transactional report.

 $5$  This is primarily due to the migration of these reports from Oracle Reports to BI Publisher in Oracle Transportation Management v6.0.

- Each row in the nested result set is contained in a <cursor alias ROW>...</cursor alias ROW> element.
- The value of each column in the nested result set is contained in an element named for the column alias.

Consider the following SQL example:

```
select s.shipment gid as gid, s.shipment xid as xid,
s.shipment name as name, s.domain name as domain,
   cursor(
      select distinct
          sip.involved party qual gid as ip qual,
          sip.involved party contact gid as ip contact,
      from shipment involved party sip
   ) as involved party
   from shipment s
   where s.shipment gid = : P SHIPMENT ID
```
This query selects the shipment header and a list of involved parties for a given shipment. The resulting XML could be:

```
<?xml version="1.0" encoding="UTF-8"?>
<ROWSET>
   <ROW>
      <GID>MIKEE.000466</GID>
      <XID>000466</XID>
      <NAME>TEST112</NAME>
      <DOMAIN>MIKEE</DOMAIN>
      <INVOLVED_PARTY>
          <INVOLVED_PARTY_ROW>
             <IP_QUAL>CONSIGNEE</IP_QUAL>
             <IP_CONTACT>ESL</IP_CONTACT>
          </INVOLVED_PARTY_ROW>
          <INVOLVED_PARTY_ROW>
             <IP_QUAL>LOGISTICS</IP_QUAL>
             <IP_CONTACT>MIKEE.MAB</IP_CONTACT>
          </INVOLVED_PARTY_ROW>
      </INVOLVED_PARTY>
   \langle/ROW\rangle</ROWSET>
```
Report designers must adhere to the following rules when developing SQL templates:

- 1. Every result column and cursor must be uniquely aliased.
- 2. The alias must adhere to XML element name semantics.
- 3. All bind variables must be named and map to a standard or custom report parameter passed by Oracle Transportation Management.

## <span id="page-13-0"></span>*Data Template*

A Data Template is an XML file specifying parameters and queries needed by the report, along with a mapping of result set data to its XML representation. It provides greater flexibility for:

parameter specification. Parameters can be typed and explicitly listed.

- data querying. Multiple SQL statements can be specified, allowing independent queries to populate a report.
- data mapping. The results of each SQL statement can be combined, nested, or flattened to simplify the resulting XML, and resulting field specification in the report layout.

There are three primary components of a data template:

- 1. A list of parameters under a  $\epsilon_{\text{parameters}}$  element. Each parameter is named and typed.
- 2. A list of SQL data queries under a <dataQuery> element. Each SQL query is entered in a <sqlStatement> element with a distinct name and a valid SQL query embedded in a CDATA section. Note that parameters are available as named bind variables for each query.
- 3. A tree of XML groups under a <dataStructure> element. Each <group> element defines a list of XML elements for a particular result set. Each element maps a result set column name or alias to an XML element name.

Consider the following data template example:

```
<dataTemplate name="SIMPLE_SHIPMENT_TEST" description="Simple Shipment Test">
   <parameters>
      <parameter name="P_SHIPMENT_ID" dataType="character"/>
   </parameters>
   <dataQuery>
      <sqlStatement name="SHIPMENT">
          \leq [CDATA ]
             select s.shipment gid as gid, s.shipment xid as xid,
                    s.shipment name as name, s.domain name as domain
                 from shipment s
                where s.shipment gid = :P SHIPMENT ID
             |1</sqlStatement>
          <sqlStatement name="INVOLVED_PARTY">
             \lt!! [CDATA [
                 select distinct 
                       sip.involved party qual gid as ip qual,
                       sip.involved party contact gid as ip contact
                 from shipment involved party sip
                where sip.shipment gid = : P SHIPMENT ID
             |] ></sqlStatement>
   </dataQuery>
   <dataStructure>
      <group name="SHIPMENT" source="SHIPMENT">
          <element name="GID" value="GID"/>
          <element name="XID" value="XID"/>
          <element name="NAME" value="NAME"/>
          <element name="DOMAIN" value="DOMAIN"/>
          <group name="INVOLVED_PARTY" source="INVOLVED_PARTY">
             <element name="IP_QUAL" value="IP_QUAL"/>
             <element name="IP_CONTACT" value="IP_CONTACT"/>
          </group>
      </group>
   </dataStructure>
</dataTemplate>
```
This data model selects the shipment header and a list of involved parties for a given shipment. The resulting XML could be:

```
<?xml version="1.0" encoding="UTF-8"?>
```

```
<SIMPLE_SHIPMENT_TEST>
   <P_SHIPMENT_ID>MIKEE.000466</P_SHIPMENT_ID>
   <LIST_SHIPMENT>
      <SHIPMENT>
          <GID>MIKEE.000466</GID>
          <XID>000466</XID>
          <NAME>TEST112</NAME>
          <DOMAIN>MIKEE</DOMAIN>
          <LIST_INVOLVED_PARTY>
             <INVOLVED_PARTY>
                 <IP_QUAL>CONSIGNEE</IP_QUAL>
                <IP_CONTACT>ESL</IP_CONTACT>
             </INVOLVED_PARTY>
             <INVOLVED_PARTY>
                <IP_QUAL>LOGISTICS</IP_QUAL>
                 <IP_CONTACT>MIKEE.MAB</IP_CONTACT>
             </INVOLVED_PARTY>
          </LIST_INVOLVED_PARTY>
      </SHIPMENT>
   </LIST_SHIPMENT>
</SIMPLE_SHIPMENT_TEST>
```
Note that, unlike SQL Templates, all parameters are included in the data XML. This can be useful in layout design.

Detailed information regarding Data Template design can be found in the BI Publisher documentation: [Building a Data Template.](http://download.oracle.com/docs/cd/E12844_01/doc/bip.1013/e12187/T421739T434255.htm)

### <span id="page-15-0"></span>*Integration Template*

An Integration Template is a special query template that relies on the Oracle Transportation Management integration layer to generate data XML for BI Publisher layouts. It is reserved for transactional reports. The XML schema for each transportation business object can be found in the [Oracle Transportation Management Integration Guide.](http://download.oracle.com/docs/cd/E16561_01/otm/acrobat/integration.pdf)

Though an integration template is the simplest query template to specify, it generates complex data XML. This can complicate layout design as full XPath expressions may be needed for each data field. See the **[Navigating Oracle Transportation Management](#page-48-1) Integration XML** section for more information.

## <span id="page-15-1"></span>*Uploading a Query Template for Embedded Reporting*

After selecting and generating query template content, the report designer needs to upload the query template for use in Oracle Transportation Management. They should:

- 1. Log into Oracle Transportation Management. They must have rights to create report data.
- 2. Navigate to **Business Process Automation > Power Data > Document Generation > Query Template.**
- 3. Create a new query template.
- 4. If defining a SOL or data template, upload the respective  $\lrcorner$  sql or . xml file to the system. If the report is transactional, select the associated Data Query Type. This will add a check to determine that the data template, format template, and report types all match.
- 5. If defining an integration template, select the associated Data Query Type. Optionally, select an Out XML Profile to minimize the generated XML as needed.
- 6. Generate sample XML for layout design. This action will prompt you for any required template parameters:
	- for a SQL template, this includes all named bind variables
	- for a Data template, this includes all entries in the  $\langle$  parameter> section
	- for an Integration template, this is the GID of the business object

**Note**: This XML can be used to define the XML data model for the BI Publisher Microsoft Word add-in . To best leverage this tool, the data source should populate all possible fields in the XML. Otherwise, the designer may have to directly insert XPath markup into his layout document.

7. Save the generate XML to disk.

## <span id="page-16-0"></span>**Format Template Creation**

Once a query template is defined, the report designer creates a Format Template. The Format Template is a definition of both the report layout and any XLIFF translations to apply to it. [Table 1](#page-9-0) lists layouts supported by Oracle Transportation Management and the recommended tools for generating them.

Though designers are free to use all features of the BI Publisher Microsoft Word add-in or other tools to generate layout, the following steps are recommended for RTF report designers using Oracle Transportation Management:

- Use Microsoft Word with the BI Publisher Microsoft Word add-in to design RTF templates.
- Import the sample XML generated in step 6 above via Data > Load XML Data. This avoids the need for per-report schemas, defining data templates within BI Publisher Enterprise, and a .NET/J2EE connection between Microsoft Word and BI Publisher.
- Use  $Input > Field$  to add simple data fields to the layout. If a field is not uniquely named in the XML schema, edit the field properties and add distinguishing XPath.
- $\bullet$  Use Input  $>$  Table Wizard to add tabular data fields to the layout.
- Save the layout as an RTF and use  $Tools > Expert > XSL-FO$  Style Sheet to export the layout as an XSL:FO file. This is for performance optimization. Though the RTF file can be uploaded as a layout to Oracle Transportation Management, each generation of the report will require transformation of the RTF to an XSL:FO. By uploading the transformed XSL:FO to the system, report generation time can be reduced.

## <span id="page-16-1"></span>*Uploading a Format Template for Embedded Reporting*

After generating a layout, the report designer needs to upload it to a format template for use in Oracle Transportation Management. They should:

- 1. Log into Oracle Transportation Management. They must have rights to create report data.
- 2. Navigate to **Business Process Automation > Power Data > Document Generation > Format Template.**
- 3. Create a new format template.
- 4. Upload the layout to the system. This should be a .pdf, .rtf or .xsl file, depending on the layout type.
- 5. If the layout represents an electronic text specification, select the **eText Template** check box.
- 6. If the layout represents a BI Publisher stylesheet, select the **XSL-FO Template** check box. If this check box is cleared, the system transforms XML data using a simple Xalan XSLT transformation and circumvents BI Publisher entirely.
- 7. If the report is transactional, select the associated Data Query Type. This enforces type checking against query templates and report definitions.

8. Add **Translation Template** records for each XLIFF file supported by the report.

## <span id="page-17-0"></span>**Report Classification**

With query and format templates defined, the designer then classifies the report. They should:

- 1. Log into Oracle Transportation Management. They must have rights to create report data.
- 2. Navigate to **Business Process Automation > Power Data > Document Generation > Reports**.
- 3. Create a new report. By default, the report will be created in your domain.
- 4. Select the **Select Via UI** check box. This allows the report to be explicitly run by Oracle Transportation Management users.
- 5. Select the **Use Report Parameters as Bind Values** check box. See the **[Dynamic SQL](#page-40-1) [Parameterization](#page-40-1)** section for more information on this option.
- 6. Follow the flowchart in [Figure 3](#page-18-0) to determine how the report should be accessed.

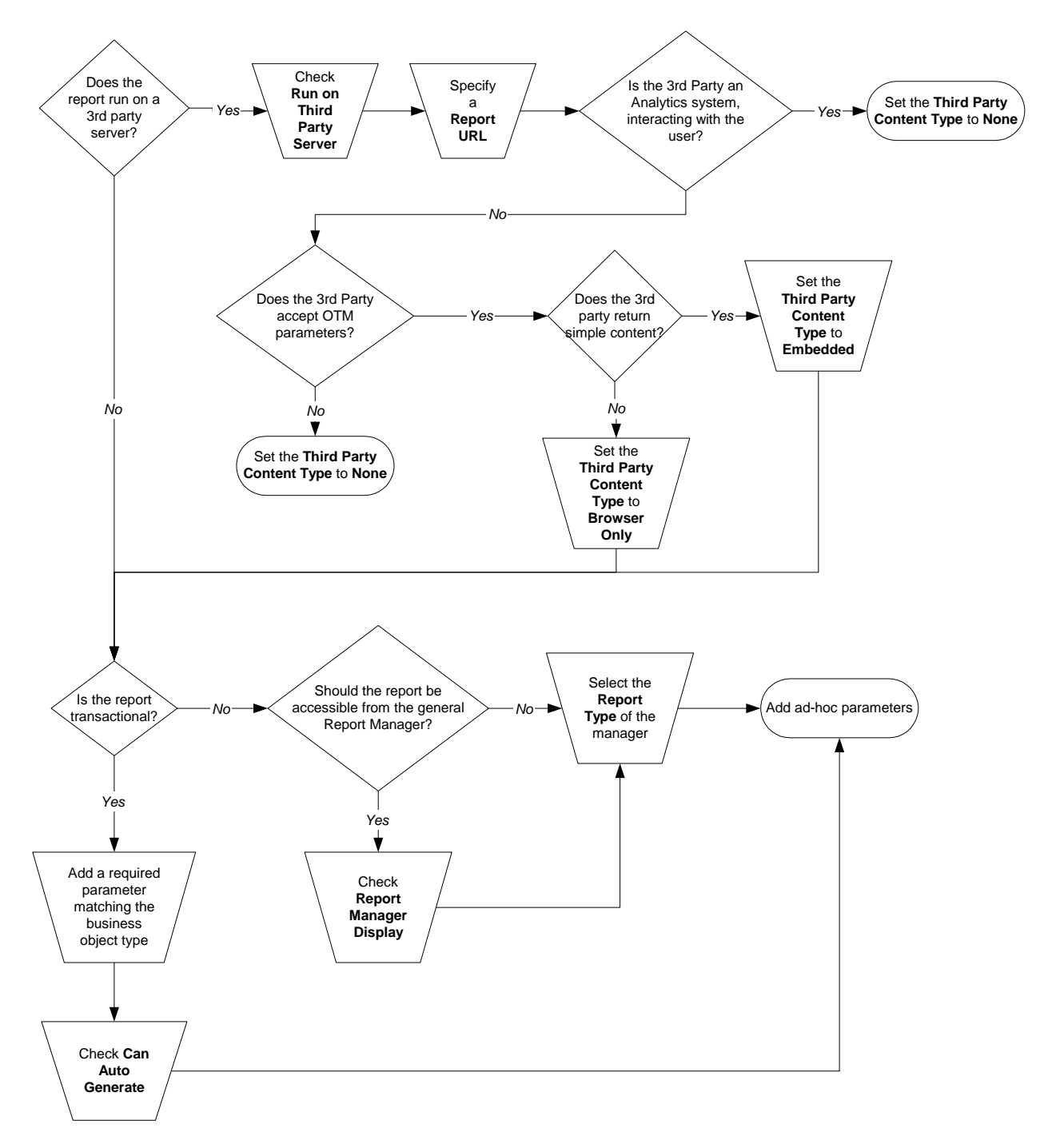

<span id="page-18-0"></span>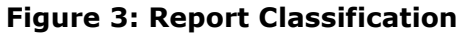

## <span id="page-19-0"></span>**Parameterization**

For both embedded and external reports, Oracle Transportation Management passes standard and ad hoc parameters to the report generator<sup>6</sup>. [Table 2](#page-20-0) summarizes the standard parameters passed to every report.

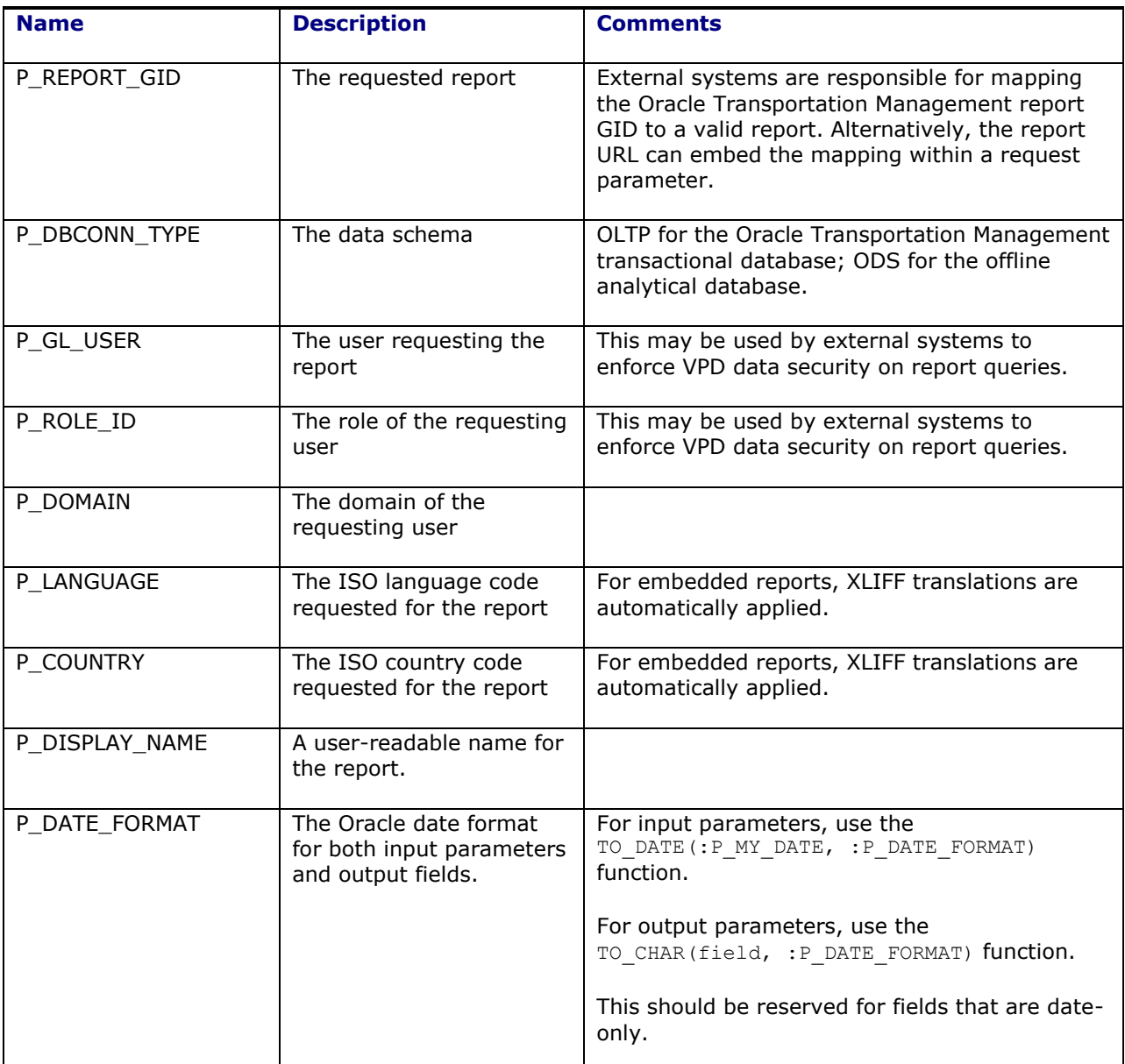

 6 If external report generators do not support these parameters, their content type should be set to **None**.

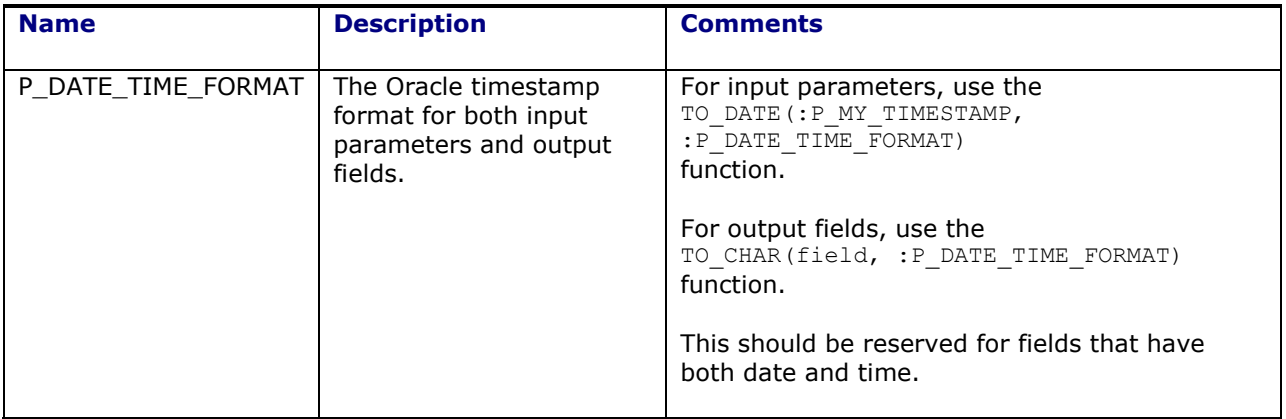

### **Table 2: Standard Parameters**

<span id="page-20-0"></span>The report designer may add additional, ad-hoc parameters to a report using the Report Parameters grid of the Report Manager. Before submitting a report request, you are presented with a list of these additional parameters and must enter information for any marked as **Mandatory**. 7

For BI Publisher, all parameters are available for data generation and layout as follows:

- **SQL Template**: Each parameter is mapped into a bind variable matching the Report Parameter Name with a string value. If any bind variable in the SQL template is not specified in the report parameters, BI Publisher fails to generate data.
- **Data Template**: Each parameter is mapped to a <parameter> entry in the data template. The parameter name attribute must match the Report Parameter Name or the parameter is ignored. All values are strings. If any template parameter is not specified in the report parameters, BI Publisher fails to generate data.
- **Layout**: If the XML data came from a Data Template, all parameters are passed as top-level elements<sup>8</sup>. These can be used within the layout. Otherwise, parameters are not available.

A transactional report is defined as a report with a mandatory parameter matching a particular business object type.

For external reports, parameters are added as HTTP request parameters to the URL.

ł

 $<sup>7</sup>$  Note that transactional reports have at least one mandatory parameter matching the</sup> business object type. If requested from a transactional manager, the system automatically populates this parameter. E.g., a shipment document with one mandatory **P\_SHIPMENT\_ID** parameter with a **Query Name** of **BUY\_SHIPMENT** can be selected from the shipment manager. The P SHIPMENT ID parameter is automatically populated with the relevant shipment GID.

<sup>8</sup> This is default behavior. The BI Publisher **include\_parameters** property in the data template can be set to false to suppress it.

# <span id="page-22-0"></span>**3. Tutorials**

## <span id="page-22-1"></span>**Simple Shipment Summary**

If you want to generate a simple summary of shipments whose start time is between a date range that you specify. The summary should include shipment header information like XID, Name, Start Time, End Time, and Domain; along with a list of involved parties.

The basic steps to create an embedded analytical report are:

- 1. Generate a data model. For this report, you will use a SQL Template.
- 2. Create a Query Template record within the system and upload the data model to it.
- 3. Export sample XML data for layout design.
- 4. Design a layout using the XML fields. For this report, you will define an RTF layout using the BI Publisher Template Builder.
- 5. Create a Format Template record within the system and upload the layout to it.
- 6. Create a Report record within the system, mapping the query template from  $#2$  and the format template from #5. You will also specify any custom parameters needed by the report and select a Report Manager UI to hold the report links.
- 7. Test the report.

### <span id="page-22-2"></span>*Step 1: Generate a Data Model*

The following is a SQL Template for the report. It is located in:

```
<OTM_INSTALL_DIR>/samples/reports/SimpleShipmentSummary/SimpleShipmentSummary.s
ql
select 
  :P_EARLIEST_DATE as earliest,
   :P_LATEST_DATE as latest,
   cursor(select
      s.shipment_xid as xid,
      s.shipment name as name,
      to char(s.start time, :P_DATE_TIME_FORMAT) as start time,
      to char(s.end time, :P_DATE_TIME_FORMAT) as end time,
      s.domain name as domain,
      cursor(select distinct 
          sip.involved_party_qual_gid as ip_qual,
          sip.involved party contact gid as ip contact
      from shipment involved_party sip
      where sip.shipment gid=s.shipment gid
      order by sip.involved party qual gid) as involved party
   from shipment s
   where s.start time >= to date(:P_EARLIEST_DATE, :P_DATE_FORMAT)
      and s.start time \leq to date(:P_LATEST_DATE, :P_DATE_FORMAT)
   order by s.start time, s.shipment gid
   ) as shipment
from dual
```
#### Note that:

 Every select column and cursor has an alias. This alias is used to define XML elements and must adhere to element naming restrictions.

- The bind variables implicitly define four parameters for the report:  $P$  EARLIEST DATE, P\_LATEST\_DATE, P\_DATE\_TIME\_FORMAT, and P\_DATE\_FORMAT. The last two parameters are provided by the system to every report. The first two are custom parameters.
- To use SQL Template parameters in the layout, you must select the parameters from dual. The outermost select defines a single <ROW> for parameters.
- The first nested cursor selects shipment header information. Start and end time are formatted with P\_DATE\_TIME\_FORMAT to reflect user preferences. Each matching shipment is mapped to a  $\overline{\text{S}}$ SHIPMENT ROW> based on the cursor alias.
- The system passes all parameters as text. In particular, dates and timestamps are formatted using user preference date or date/time formats. To compare dates, you need to convert P\_EARLIEST\_DATE and P\_LATEST\_DATE to dates via the to\_date() function.
- The second nested cursor selects involved parties for each shipment. Each party is mapped to an INVOLVED PARTY ROW based on the cursor alias.

### <span id="page-23-0"></span>*Step 2: Create a Query Template*

- 1. Log into Oracle Transportation Management and navigate to **Business Process Automation > Power Data > Document Generation > Query Template**. Create a new query template and upload the sql file.
- 2. Select **Finished** to save the query template.

### <span id="page-23-1"></span>*Step 3: Export Sample XML for Layout Design*

1. Reopen the query template and select **Generate Sample XML**. This will prompt you for the four bind variables:

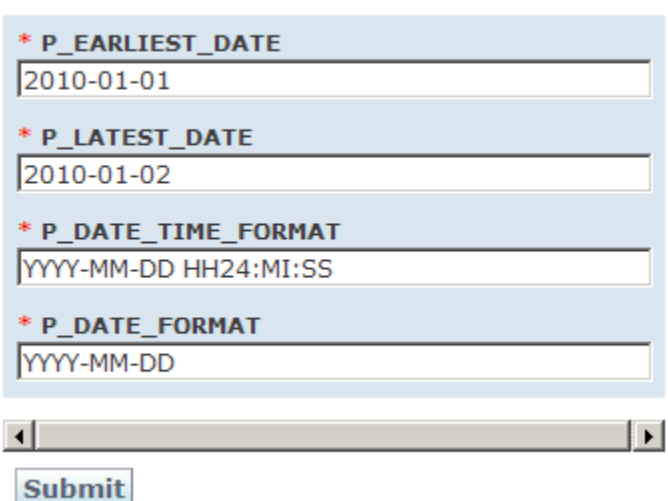

Query Template Result > Query Template

- 2. Fill in as follows:
	- P\_EARLIEST\_DATE. The earliest start time to retrieve shipments. This should be in P\_DATE\_FORMAT (YYYY-MM-DD).
	- P\_LATEST\_DATE. The latest start time to retrieve shipments. This should be in P\_DATE\_FORMAT (YYYY-MM-DD).
	- P\_DATE\_TIME\_FORMAT = YYYY-MM-DD\_HH24:MI:SS
	- P\_DATE\_FORMAT = YYYY-MM-DD
- 3. The date range should be picked to produce 10-50 shipments. Once you select **Submit**, your browser will prompt you to open or save the document.
- 4. Save the document to a drive accessible by the BI Publisher Template Builder.
- 5. Close the Generate Sample XML window.

### <span id="page-24-0"></span>*Step 4: Design a Layout*

To modify the sample layout file for the report:

- 1. Open up Microsoft Word with the BI Publisher Template Builder.
- 2. Open up

<OTM\_INSTALL\_DIR>/samples/reports/SimpleShipmentSummary/SimpleShipmentSummary.r  $tf$  holding the layout. Your layout will resemble:

#### **Simple Shipment Summary**

Shipments from EARLIEST to LATEST

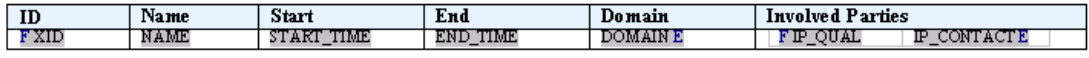

- 3. Select **Data > Load XML Data** from the BI Publisher Template Builder menu and select the XML file saved in Step 3 above. This associates the sample XML which is implicitly defining an XML schema for the layout.
- 4. Use **Insert > Field and Insert > Table Wizard** to add ad-hoc and tabular data to the layout.
- 5. Use **Preview** to test the modified layout with the sample XML.
- 6. Save the modified layout as a Rich Text Format document to a drive accessible by your local browser. Do not overwrite the sample layout.
- 7. Optionally, use **Tools > Export > XSL:FO Style Sheet** to export the layout as an XSL:FO document. Save the displayed document with an  $x \le 1$  extension to a drive accessible by your local browser. Using an XSL layout will improve report performance.

### <span id="page-24-1"></span>*Step 5: Create a Format Template*

- 1. Return to Oracle Transportation Management and navigate to **Business Process Automation > Power Data > Document Generation > Format Template**. Create a new format template and either:
	- Upload the RTF file created in step 4; or
	- Upload the XSL file created in step 4 and select the **XSL-FO Template** check box.
- 2. Select **Finished** to save the format template.

### <span id="page-24-2"></span>*Step 6: Create a Report*

- 1. Navigate to **Business Process Automation > Power Data > Document Generation > Reports**. Create a new report as follows:
- 2. Set **Report ID** to *SIMPLE SHIPMENT SUMMARY*.
- 3. Set **Report Display Name** to *Simple Shipment Summary*.
- 4. Set **Report Description** to *Simple Shipment Summary Test*.
- 5. Set **Report Type** to *SHIPMENT*. The report should be available on the Reports menu under Shipment Management.
- 6. Select the **Report Manager Display** check box. The report should be available under **Business Process Automation > Reporting > Report Manager**.
- 7. Select the **Use Report Parameters as Bind Values** check box.
- 8. Select the **Select Via UI** check box.
- 9. Set **Report Group ID** to *SHIPMENT\_REPORTS*. In the overall report manager, the report should be grouped with other shipment reports.
- 10. Set the **Query Template** to *SIMPLE SHIPMENT SUMMARY*.
- 11. Set the **Format Template** to *SIMPLE SHIPMENT SUMMARY*.
- 12. Add two mandatory date parameters: *P\_EARLIEST\_DATE* and *P\_LATEST\_DATE*.

The resulting report in the Report Manager is shown below:

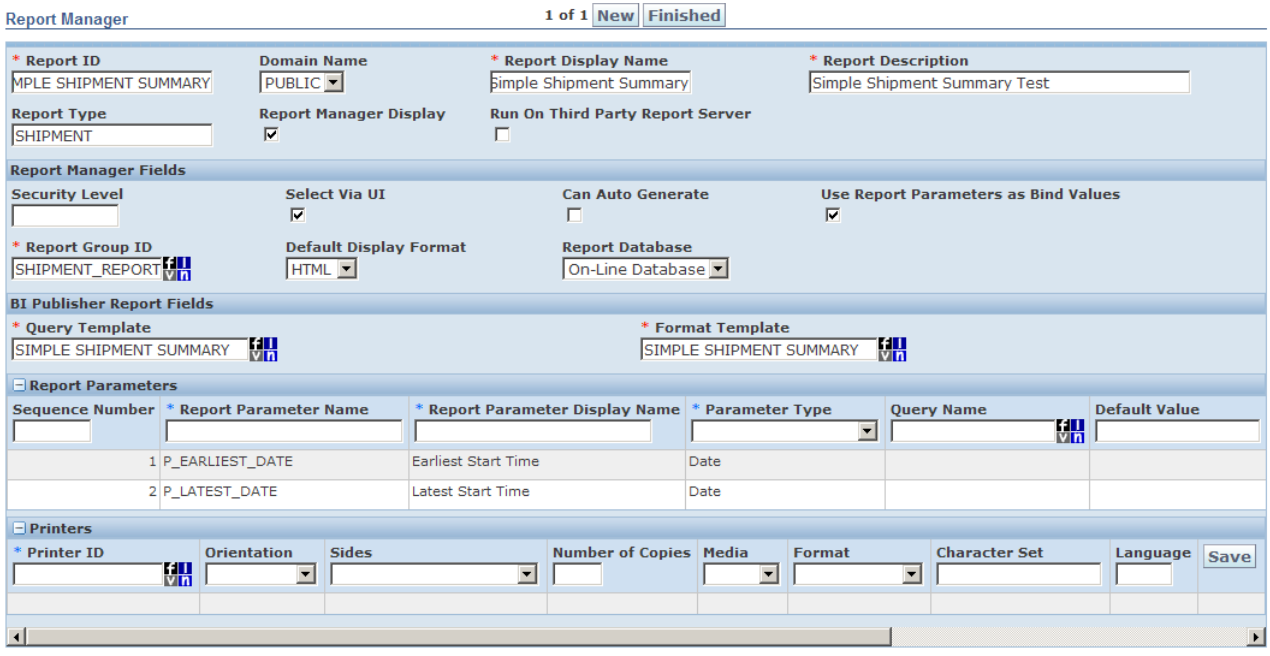

13. Select **Finished** to save the report.

## <span id="page-25-0"></span>*Step 7: Test the Report*

- 1. Navigate to **Shipment Management > Reports** and find the Simple Shipment Summary grouped with the Shipment Reports. Select **Run Online** to be prompted for custom parameters and delivery information.
- 2. Enter the earliest and latest start times and **Submit** to test the report. A PDF output of the report will resemble:

## **Simple Shipment Summary**

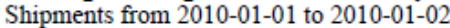

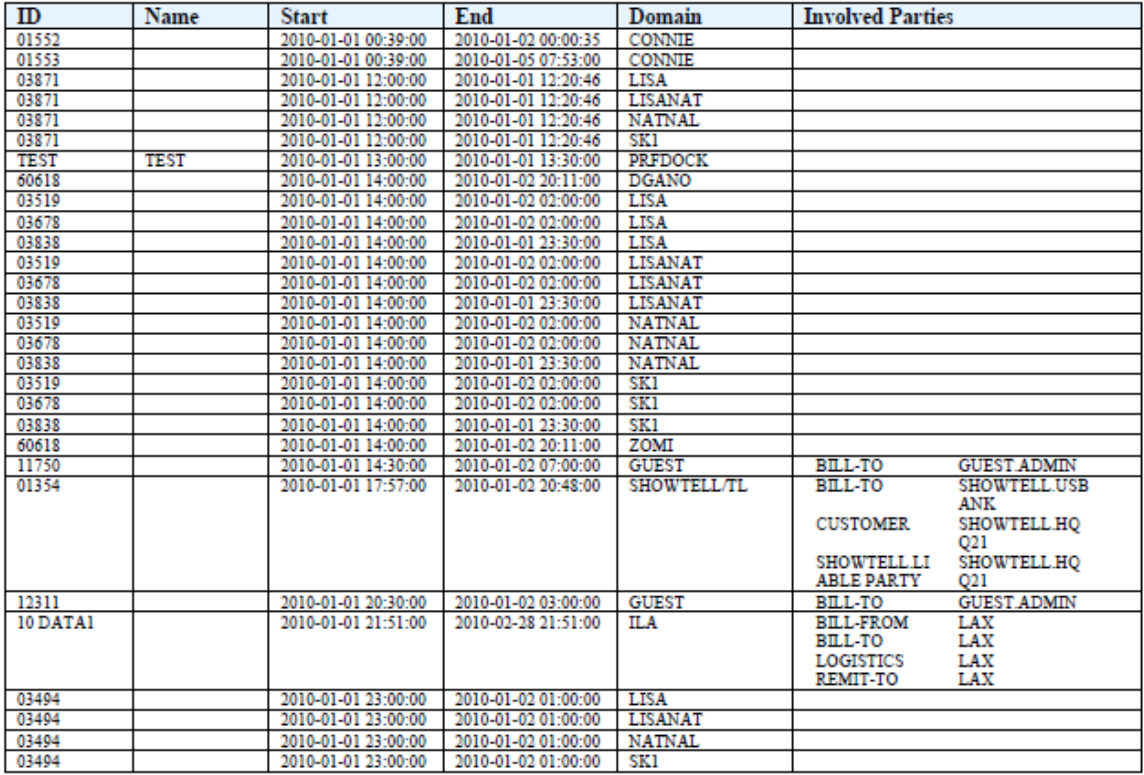

## <span id="page-26-0"></span>**Simple Commercial Invoice**

Assume you want to generate a Commercial Invoice report for a given shipment. The report should include shipment header information such as: Seller, Consignee, Buyer, Origin, Destination, Weight, Volume, and Cost. It should also list the contents of the items on the shipment.

The basic steps to create an embedded transactional report are:

- 1. Generate a data model. For this report, you will use a **Data Template**.
- 2. Create a **Query Template** record within the system and upload the data model to it.
- 3. Export sample XML data for layout design.
- 4. Design a layout using the XML fields. For this report, you will define an RTF layout using the BI Publisher Template Builder.
- 5. Create a **Format Template** record within the system and upload the layout to it.
- 6. Create a **Report** record within the system, mapping the query template from #2 and the format template from #5, specifying a single mandatory shipment parameter needed by the report.
- 7. Test the report via the Shipment Manager action menu.

## <span id="page-27-0"></span>*Step 1: Generate a Data Model*

- 1. The Data Template for the report can be found in <OTM\_INSTALL\_DIR>/samples/reports/SimpleCommercialInvoice/SimpleCommercialInvoi ce.xml. Note that:
	- The report has a single parameter,  $P$  SHIPMENT ID. This will be defined as a mandatory parameter with a query table of SHIPMENT to mark the report as a transactional shipment report.
	- The report will hold two SQL statements. The first,  $q$  shipment, retrieves header information based on the  $p$ :  $p$  SHIPMENT ID bind variable. The results are mapped to a top level <G\_SHIPMENT> XML element.
	- The second SQL statement,  $q$  items, retrieves item information associated with the shipment. It basis its query on the first XML element <SHIPMENT> defined in <G\_SHIPMENT>. BI Publisher automatically maps this element to a :SHIPMENT bind variable. While  $q$  items could simply have reused the  $P$  SHIPMENT ID parameter, this shows the implicit relationships between disparate queries. The item results are stored in nested <G\_ITEM> elements under <G\_SHIPMENT>.
	- This report makes significant use of PL/SQL utilities provided with the system. See the **[Using Utility Packages](#page-34-0)** section for more information

### <span id="page-27-1"></span>*Step 2: Create a Query Template*

- 1. Log into Oracle Transportation Management and navigate to **Business Process Automation > Power Data > Document Generation > Query Template**. Create a new query template, set the **Data Query Type** to *SHIPMENT* and upload the xml file.
- 2. Select **Finished** to save the query template.

#### <span id="page-27-2"></span>*Step 3: Export Sample XML for Layout Design*

1. Reopen the query template and click **Generate Sample XML**. This will prompt you for the report parameters, including a sample shipment GID:

Query Template Result > Query Template

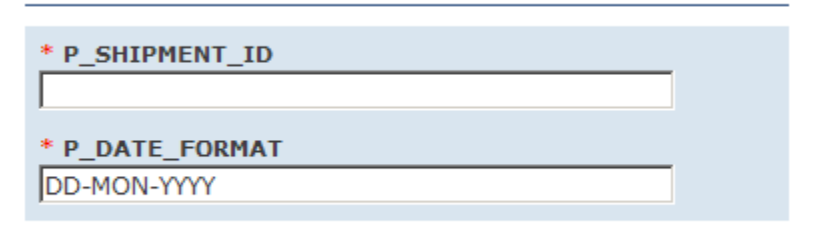

**Submit** 

- 2. Select a shipment that has a seller, consignee, buyer, weight, volume, cost, and distinct items. Once you click **Submit**, your browser will prompt you to open or save the document.
- 3. Save the document to a drive accessible by the BI Publisher Template Builder.
- 4. Close the Generate Sample XML page.

#### <span id="page-27-3"></span>*Step 4: Design a Layout*

To modify the sample layout file for the report:

1. Open up Microsoft Word with the BI Publisher Template Builder

#### 2. Open

<OTM\_INSTALL\_DIR>/samples/reports/SimpleCommercialInvoice/SimpleCommercialInvoi ce.rtf holding the layout. Your layout will resemble:

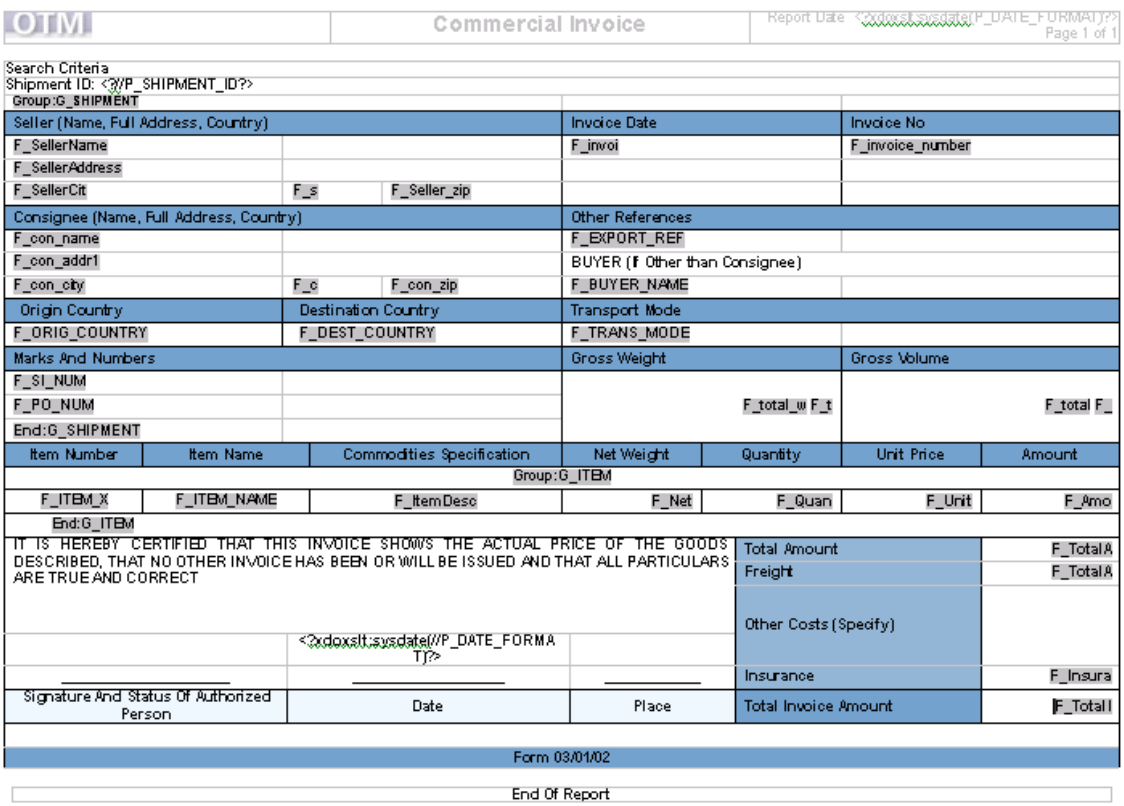

- 3. Select **Data > Load XML Data** from the BI Publisher Template Builder menu and select the XML file saved in Step 3 above. This associates sample XML, implicitly defining an XML schema for the layout.
- 4. Use **Insert > Field and Insert > Table Wizard** to add ad hoc and tabular data to the layout.
- 5. Use **Preview** to test the modified layout with the sample XML.
- 6. Save the modified layout as a Rich Text Format document to a drive accessible by your local browser. Do not overwrite the sample layout.
- 7. Optionally, use **Tools > Export > XSL:FO Style Sheet** to export the layout as an XSL:FO document. Save the displayed document with an  $x \le 1$  extension to a drive accessible by your local browser. Using an XSL layout will improve report performance.

#### <span id="page-28-0"></span>*Step 5: Create a Format Template*

- 1. Return to Oracle Transportation Management and navigate to **Business Process Automation > Power Data > Document Generation > Format Template**. Create a new format template and either:
	- upload the RTF file created in step 4; or
	- upload the XSL file created in step 4 and check the **XSL-FO Template** check box.
- 2. Select **Finished** to save the format template.

### <span id="page-29-0"></span>*Step 6: Create a Report*

- 1. Navigate to Business **Process Automation > Power Data > Document Generation > Reports**. Create a new report as follows:
- 2. Set **Report ID** to *SIMPLE COMMERCIAL INVOICE*.
- 3. Set **Report Display Name** to *Simple Commercial Invoice*.
- 4. Set **Report Description** to *Simple Commercial Invoice Test*.
- 5. Set **Report Type** to *SHIPMENT*. The report should be available on the Reports menu under Shipment Management.
- 6. Select the **Report Manager Display** check box. The report should be available under **Business Process Automation > Reporting > Report Manager**.
- 7. Select the **Use Report Parameters as Bind Values** check box.
- 8. Select the **Select Via UI** check box.
- 9. Set **Report Group ID** to *SHIPMENT\_REPORTS*. In the overall report manager, the report should be grouped with other shipment reports.
- 10. Set the **Query Template** to *SIMPLE COMMERCIAL INVOICE*.
- 11. Set the **Format Template** to *SIMPLE COMMERCIAL INVOICE*.
- 12. Add a mandatory P\_SHIPMENT\_ID parameter. This parameter should have a **Parameter Type** of *Finder* and a **Query Name** of *BUY\_SHIPMENT*. When selected from the Shipment Manager actions menu, the system automatically populates the parameter with the selected shipment ID. When selected from the Reports Manager, you will be prompted with a Shipment pick list. Note that the second parameter  $P$  DATE FORMAT is a standard parameter passed to all reports.

The resulting report is:

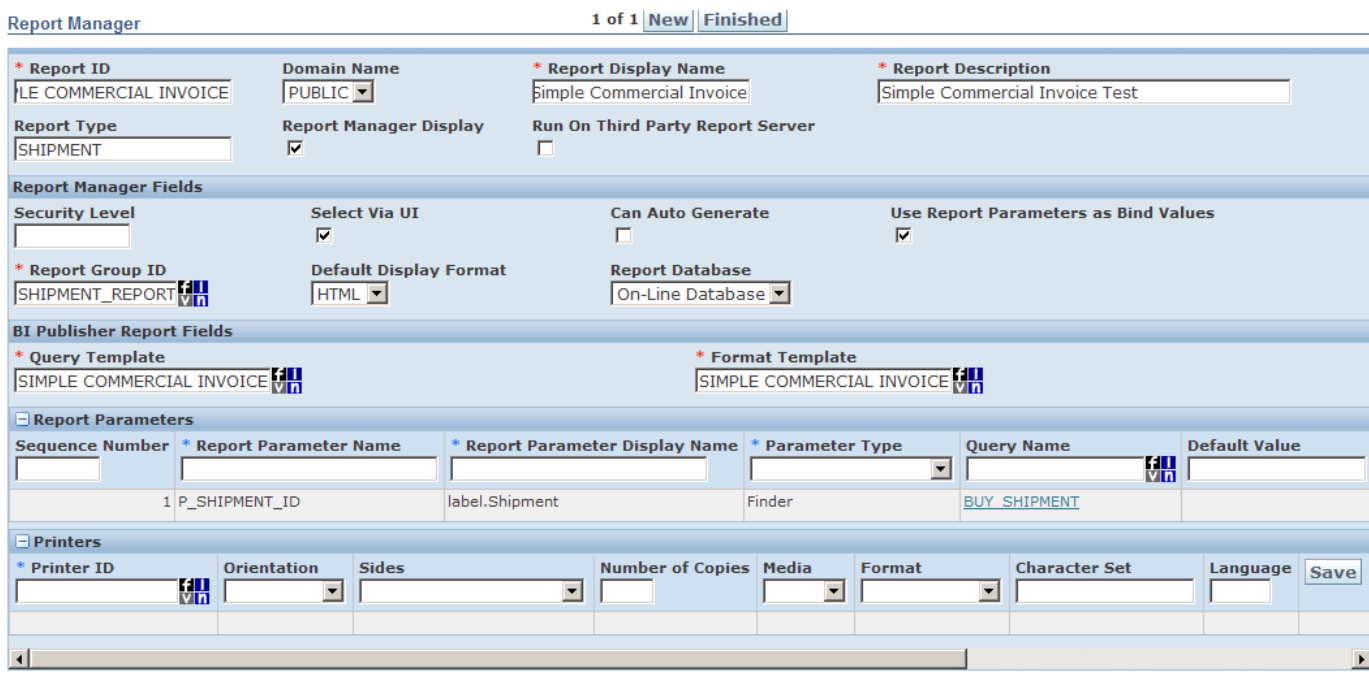

13. Select **Finished** to save the report.

### <span id="page-30-0"></span>*Step 7: Test the Report*

- 1. Navigate to **Shipment Management > Shipment Management > Buy Shipments**. Query for shipment results and select one of the matching shipments. Select **Actions > Business Process Automation > Reports > Custom Reports**. You are prompted to select a report.
- 2. Select the *Simple Commercial Invoice*.
- 3. **Submit** to test the report. A PDF output of the report will resemble:

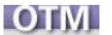

**Commercial Invoice** 

Report Date 10/20/2010 Page 1 of 1

Search Criteria Shipment ID: DGANO.47227

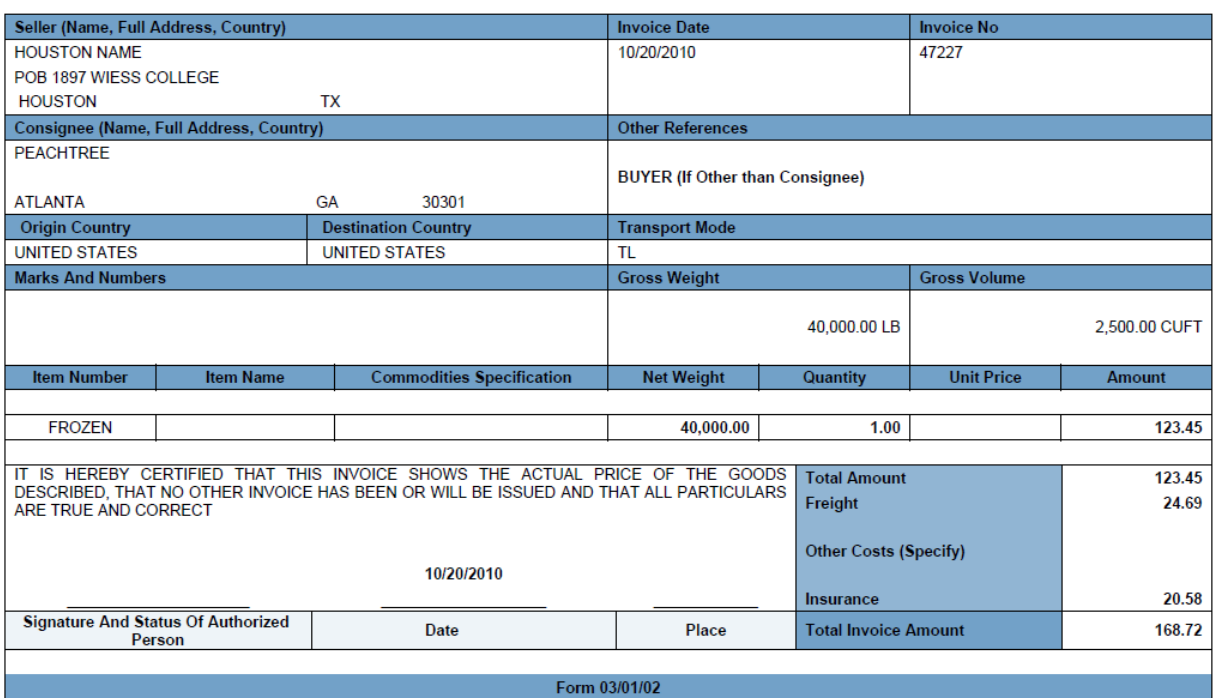

**End Of Report** 

**Note:** Reports entered in the PUBLIC domain can be selected directly off of the actions menu. E.g., if the Simple Commercial Invoice report is PUBLIC, you can navigate to **Actions > Business Process Automation > Reports > Simple Commercial Invoice**.

# <span id="page-32-0"></span>**4. Advanced Content**

## <span id="page-32-1"></span>**Date and Timestamp Handling**

Report designers should take special care when writing queries or layout involving DATE columns. This includes:

 Converting date parameters for where clause comparison. All date parameters are sent as strings, formatted according to your date preferences. To compare one to a data field, the designer should use Oracle's TO\_DATE function, applying the standard P\_DATE\_FORMAT parameter:

```
where accessorial cost.effective date > TO_DATE(:P_EARLIEST_DATE,
:P_DATE_FORMAT)
   and accessorial cost.effective date < TO DATE(:P LATEST DATE,
:P_DATE_FORMAT)
```
 Converting timestamp parameters for where clause comparison. Like dates, timestamp parameters are sent as strings, formatted according to your date/time preferences<sup>9</sup>. To compare one to a timestamp field, the designer should use Oracle's  $TO$  DATE function, applying the standard P\_DATE\_TIME\_FORMAT parameter:

```
where shipment.start time > TO_DATE(:P_EARLIEST_START, :P_DATE_TIME_FORMAT)
   and shipment.start time < TO DATE(:P_EARLIEST_START,
:P_DATE_TIME_FORMAT)
```
 Applying your date and time preferences to report layout. Depending on the use case, designers may want to apply user preferences to dates displayed on the final report. If so, the query template should convert selected date and timestamp values using Oracle's TO\_CHAR function:

```
select TO CHAR(accessorial cost.effective date, :P_DATE_FORMAT) …
select TO_CHAR(shipment.start_time, :P_DATE_TIME_FORMAT) …
```
 Accounting for UTC storage in report layout. Nearly all timestamp fields in Oracle Transportation Management are converted to UTC before persisting to the database. A report designer who simply queries shipment.start time, for example, receives the time in UTC. To convert the stored time to the application or report server's time zone, use the vpd.gmt\_offset function:

```
select TO_CHAR(shipment.start_time-(vpd.gmt_offset/24), :P_DATE_TIME_FORMAT) 
…
```
 Accounting for UTC storage in query template criteria. To compare timestamp fields to some offset of current time, designers can either convert the field or use vpd.gmt sysdate. This function returns the current time in UTC. E.g. to query shipments starting in the next three days:

```
select shipment.gid 
   where shipment.start time > vpd.gmt sysdate
   and shipment.start time < vpd.gmt sysdate+3
```
ł  $9$  Note that the Reporting has never applied user time preference. Time preference is assumed to be HH24:MI:SS.

## <span id="page-33-0"></span>**Data Security**

Oracle Transportation Management implements data security via Oracle's Virtual Private Database (VPD). Given a user and their role, the system limits row access to tables. The default VPD policies implement a domain model, where a user's domain determines their read/write privileges. Specific implementations, however, can enhance this model to restrict access based on other columns and grant access across domains.

When running embedded reports, VPD security is automatically enforced by the system. The database connection passed to the BI Publisher APIs maintains the user and role in context, applying VPD policies on any queries.

External report generators, however, have two options regarding data security:

- Suppress it. The standard  $q$ logdba database user requires a VPD context. If a report logs in as glogowner, however, VPD is suppressed. The report queries have access to all data. This may be appropriate for transactional reports where the data is restricted to a particular business object. Alternatively, each report can implement its own data security model independent of Oracle Transportation Management.
- Set the user context before issuing any queries. The GLOGOWNER, VPD package provides the following procedures and functions to set the context for VPD:

```
procedure set user (user VARCHAR2);
procedure set user r (user VARCHAR2, user role varchar2);
function set user fct (user VARCHAR2);
function set user r fct (user VARCHAR2, user role varchar2);
```
By passing the standard P\_GL\_USER (and optionally P\_ROLE\_ID) parameter to one of these functions, VPD returns the proper rows.

When designing, testing, or generating reports directly within the BI Publisher web application, a report designer must choose one of these options as well. The report data source can login as glogowner and suppress VPD, though this may return too many rows for analytical reports. If logged in as  $q$ logdba, setting the context for VPD can be executed in the first query in the data template<sup>10</sup>. For example,

```
<dataTemplate name="vpd_test" dataSourceRef="glogdba_data_source">
   …
   <parameters>
      <parameter name="P_GL_USER" dataType="character"/>
       …
   </parameters>
   <dataQuery>
      <sqlStatement name="VPD">
          <![CDATA[
                 SELECT vpd.set user fct(:P_GL_USER) as gl_user from dual
             ]]>
      </sqlStatement>
      <sqlStatement name="Q_1">
          …
      </sqlStatement>
   </dataQuery>
   <dataStructure>
```
ł

 $10$  SQL Templates do not support VPD except in embedded reports.

```
…
   </dataStructure>
</dataTemplate>
```
This report prompts for the P\_GL\_USER and supplies it to the VPD package, prior to making any queries. Though this is ideal when BI Publisher is acting as an external report generator to Oracle Transportation Management (since P\_GL\_USER is passed as a standard parameter), it doesn't truly enforce security during design or when generating reports through the BI Publisher web interface. You can take this one step farther by leveraging BI Publisher security. Assume BI Publisher users have the same name (case insensitive) as Oracle Transportation Management user GID's. Then the following data template applies full VPD security whether BI Publisher is used for design, ad-hoc generation, or an external generator:

```
<dataTemplate name="vpd_test" dataSourceRef="glogdba_data_source">
   …
   <parameters>
      <parameter name="xdo_user_name" dataType="character"/>
       <parameter name="P_GL_USER" dataType="character"/>
      …
   </parameters>
   <dataQuery>
      <sqlStatement name="VPD">
          \leq! [CDATA [
              SELECT vpd.set user fct(upper(nvl(:P GL USER,:xdo user name)))
             as ql user from dual
          11></sqlStatement>
       <sqlStatement name="Q_1">
          \mathbb{R}.
       </sqlStatement>
   </dataQuery>
   <dataStructure>
       …
   </dataStructure>
</dataTemplate>
```
Note: xdo user name is a BI Publisher reserved parameter, holding the currently logged-in user. If the report is not passed  $P$  GL USER as a user ID, it uses the upper-case version of the BI Publisher user to set VPD.

## <span id="page-34-0"></span>**Using Utility Packages**

## <span id="page-34-1"></span>*Oracle Transportation Management Package Reference*

Pre-packaged reports in Oracle Transportation Management leverage a number of PL/SQL packages to simplify query template development. These include:

- utility functions for formatting and logging
- streamlined queries for order, shipment and invoice reports

[Table 3](#page-39-0) summarizes the available procedures and functions. For more information, please review the create rpt scripts in <OTM\_INSTALL\_DIR>\glog\oracle\script8.

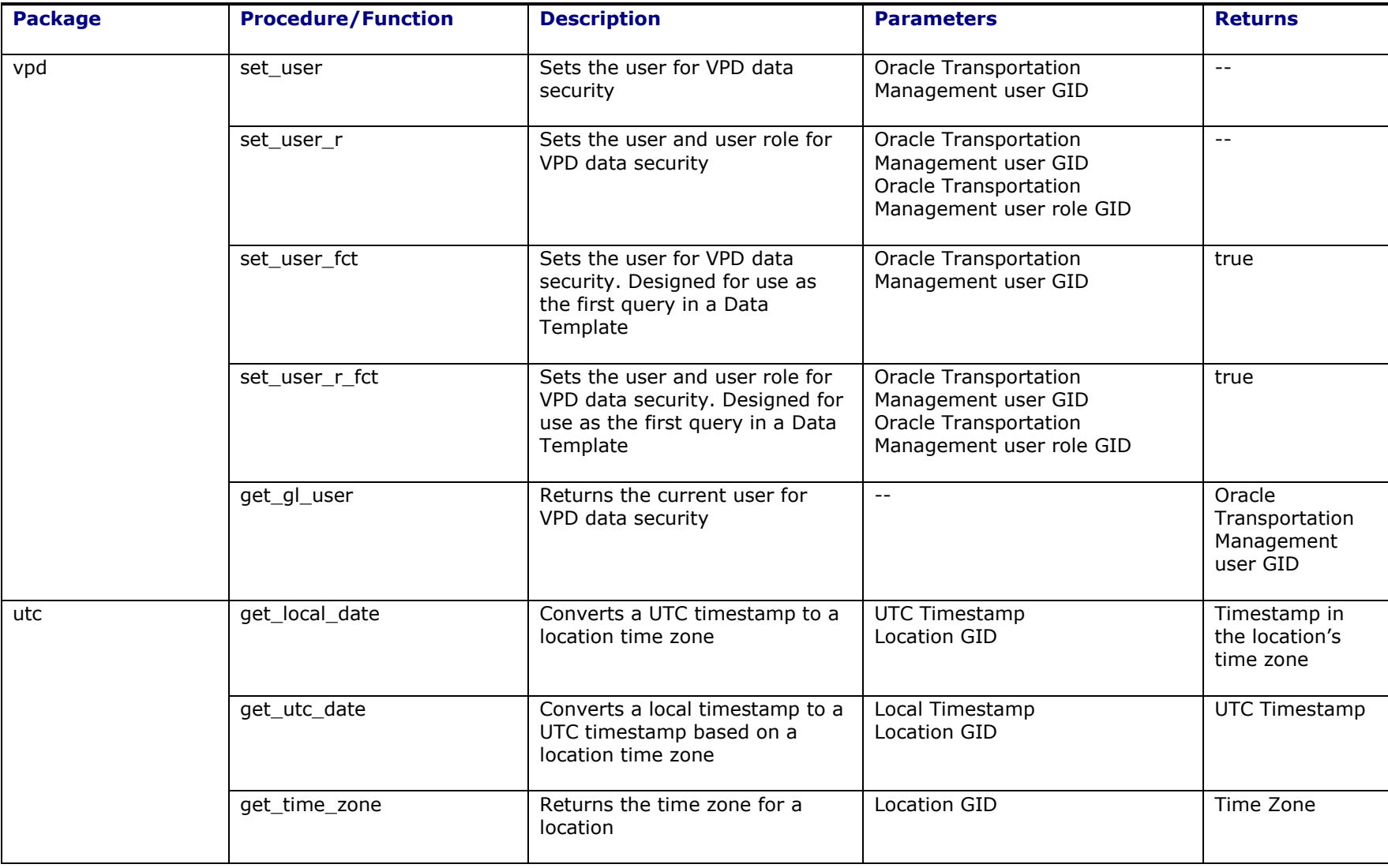

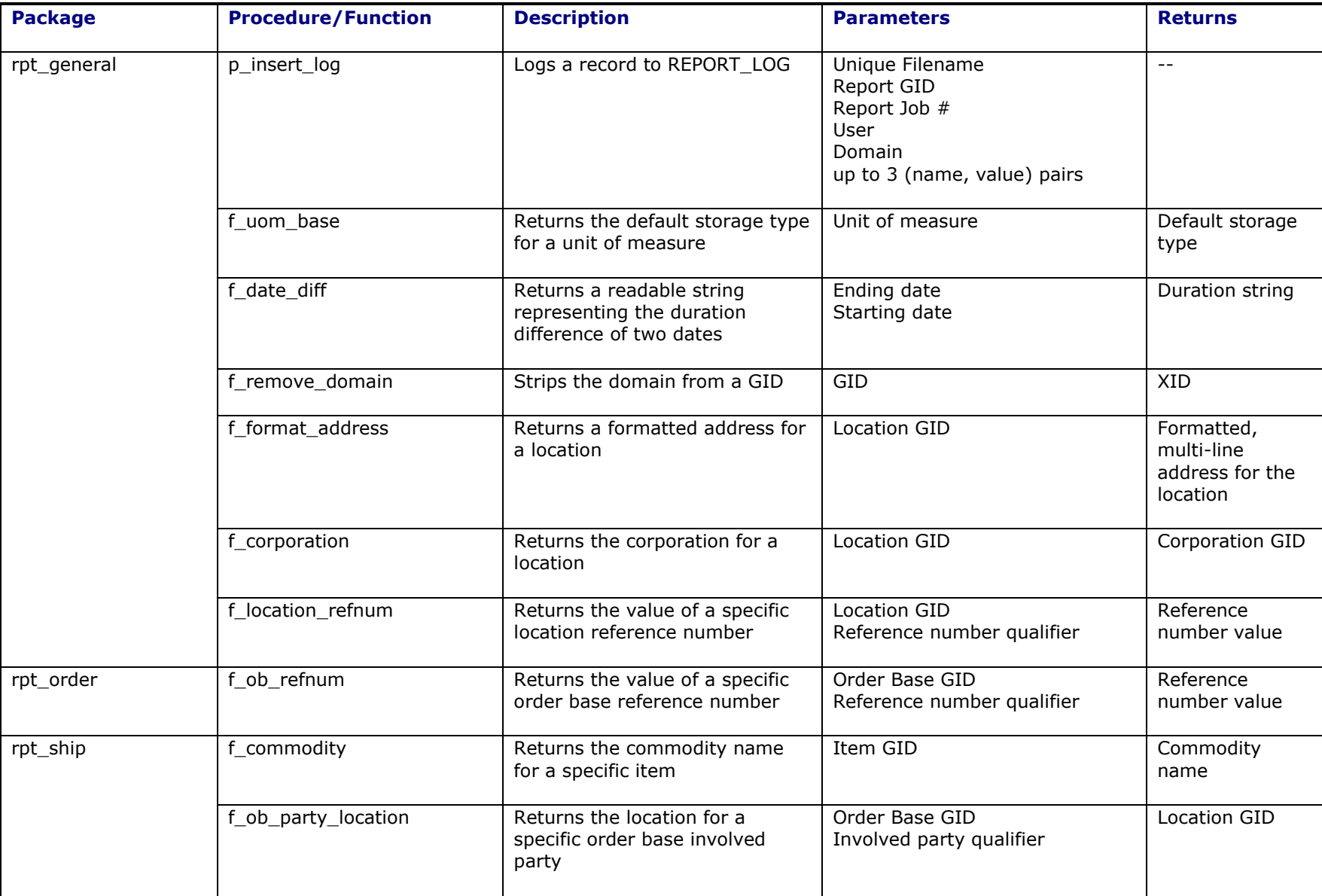

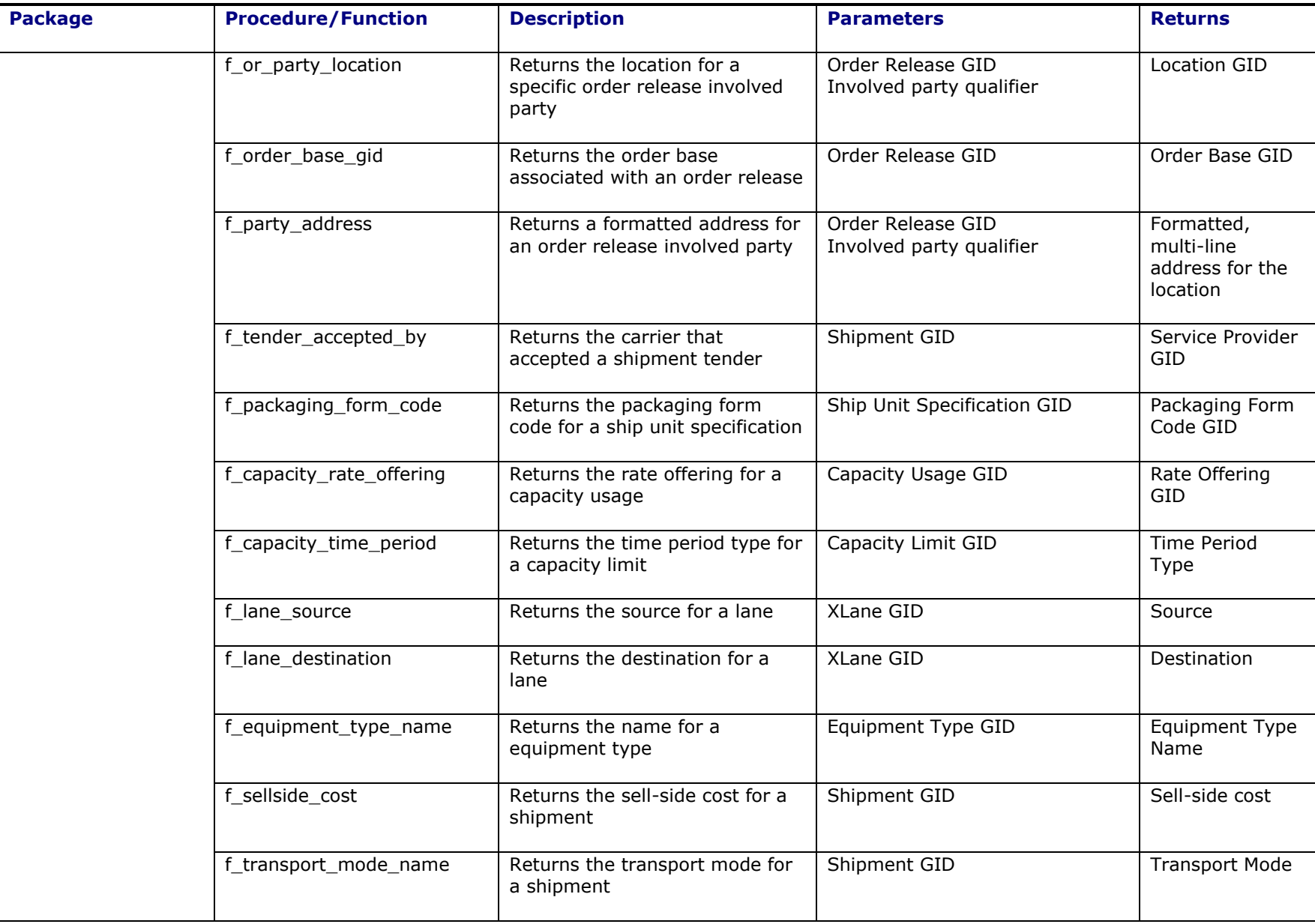

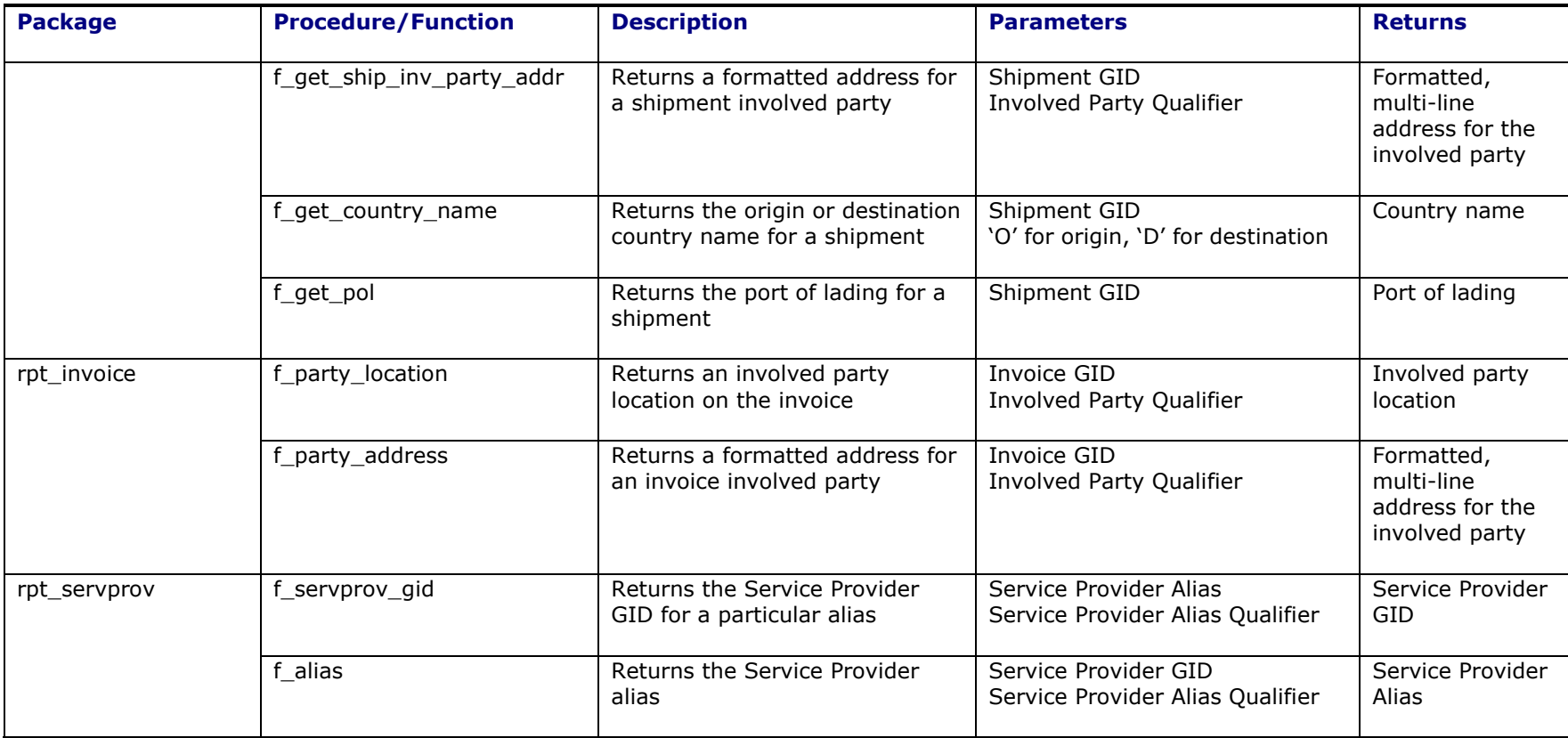

<span id="page-39-0"></span>**Table 3: PL/SQL Report Functions**

## <span id="page-40-0"></span>*Adding Custom Packages*

To add a custom package for use with query templates, the report designer:

- Creates the PL/SQL package specification and the package body definition in the Oracle Transportation Management reportowner DB schema
- Compiles both the PL/SQL package specification and body to make sure the code is error free
- Provides grants and permissions so Oracle Transportation Management users can access the custom package. The following scripts are provided under the installation and should be run as reportowner.

```
<OTM_INSTALL_DIR>/glog/oracle/script8/reportowner_grants.sql
<OTM_INSTALL_DIR>/glog/oracle/script8/create_public_synonyms.sql
```
## <span id="page-40-1"></span>**Dynamic SQL Parameterization**

When a report is configured with **Use Report Parameters as Bind Values** selected, parameter values are passed as simple strings to the query template or external system. They can be used as bind variables within queries, whether the report is using a SQL template, data template or some external querying mechanism.

The system, however, supports a more complex specification of parameters. If **Use Report Parameters as Bind Values** is cleared, you are prompted for both a parameter operator and value. E.g., a shipment start time parameter would be entered with an operator like Before, After or Between. The value sent to the query template or external system reflects a dynamic SQL where clause. [Table 4](#page-41-0) lists the possible operators for each type of parameter, the corresponding parameter instruction sent to the report, and dynamic SQL generated for each instruction.

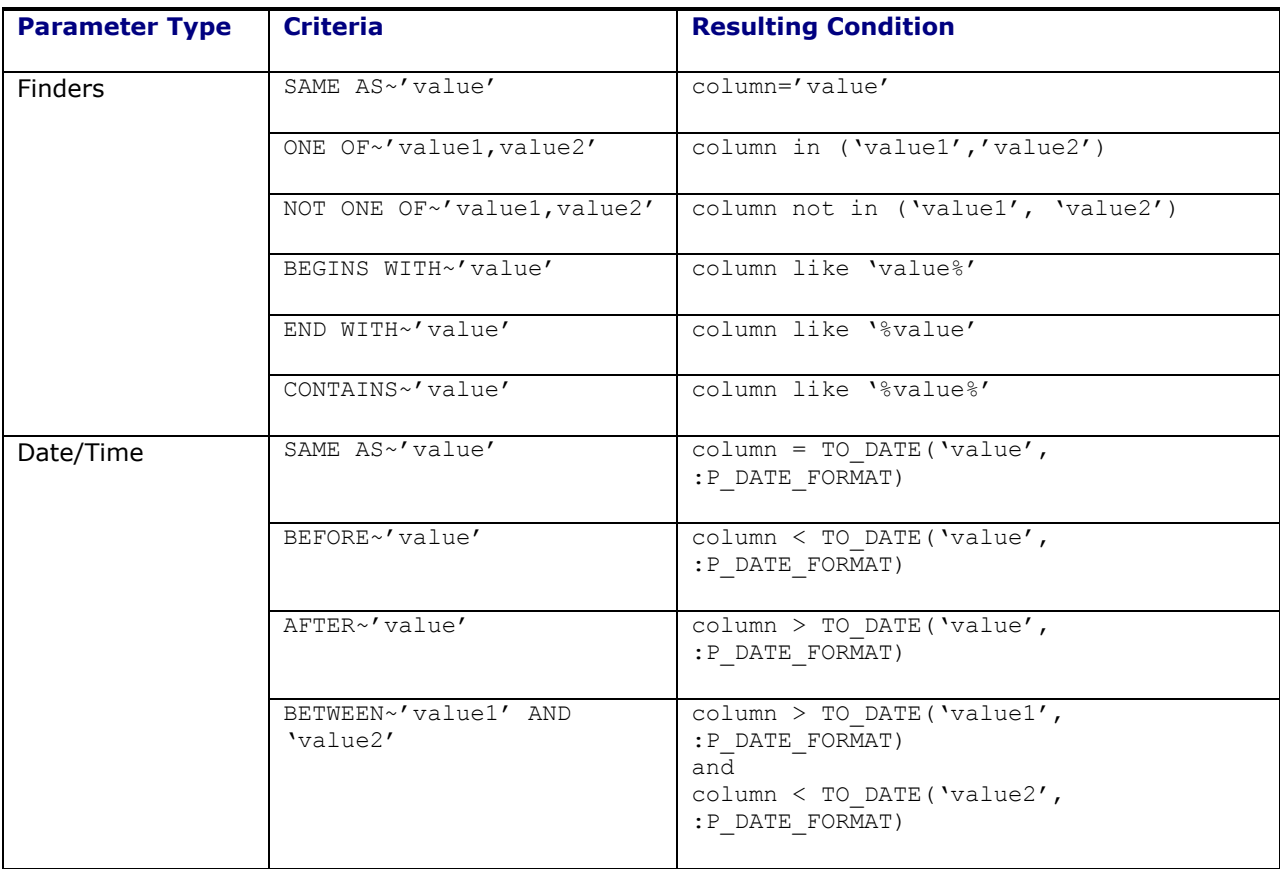

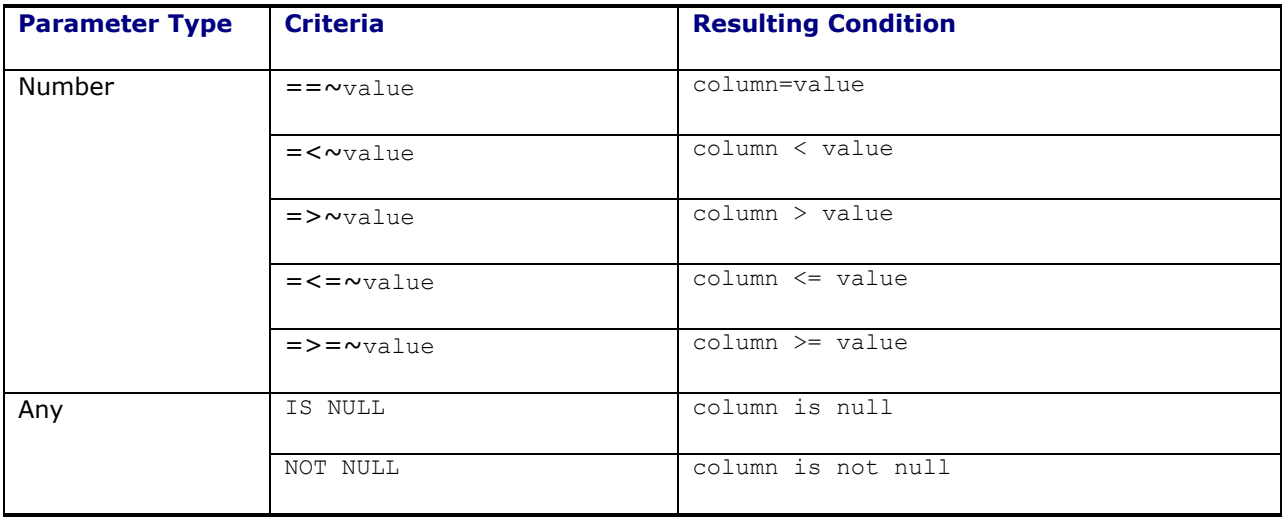

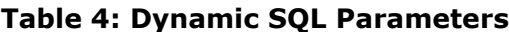

<span id="page-41-0"></span>For BI Publisher reports, dynamic SQL is implemented via lexicals. A lexical is a macro expression that evaluates to a PL/SQL variable set in a custom package. Each report supporting dynamic SQL maintains a custom PL/SQL package where:

- The package defines a variable for each parameter, to hold the dynamic SQL.
- The package defines an AFTERPFORM function that sets each variable, based on operators and values passed.
- The data template uses the variable as a macro in its where clause. The macro is of the form &variable name.

As a simple example, assume you have a report with a single text parameter  $P$  NAME that constrains the s.shipment name column in the data template.

The data template would use the lexical to formulate a where clause.

```
<?xml version='1.0' encoding = 'UTF-8'?>
<dataTemplate name = "PKG_SAMPLE_REPORT" defaultPackage="PKG_SAMPLE_REPORT" 
version="1.0">
<properties>
    <property name="xml_tag_case" value="upper">
</properties>
<parameters>
    <parameter name="P_GL_USER" dataType="character" defaultValue="DBA.ADMIN"/>
    <parameter name="P_ROLE_ID" dataType="character" defaultValue="ADMIN"/> 
   <parameter name="P_NAME" dataType="character" defaultValue="1=1"/>
</parameters>
<dataQuery>
    <sqlStatement name="Q_1">
       <![CDATA[SELECT s.shipment_gid, s.shipment_name
                 FROM shipment s
                   WHERE &P_NAME_PARAM]]>
   </sqlStatement></dataQuery>
```

```
 <dataTrigger name="afterParameterFormTrigger" 
source="pkg_sample_report.after_pform"/>
    <dataStructure>
       <element name="P_NAME_PARAM" dataType="varchar2"
        value="PKG_SAMPLE_REPORT.P_NAME_PARAM">
    </dataStructure>
</dataTemplate>
```
There should be a parameter defined in the query template for receiving the value passed from the UI (in this example it is P\_NAME). Also, the global variable defined in the package specification parameter and this parameter should also be of the same name.

The PL/SQL supporting the report could include:

```
Package Specification:
CREATE OR REPLACE PACKAGE PKG_SAMPLE_REPORT IS
   P_NAME VARCHAR2(32766) := '1=1';P_NAME_PARAM_VARCHAR2(32766) := '1=1';
  P_GL_USER VARCHAR2(128);
   FUNCTION AFTERPFORM RETURN BOOLEAN;
END PKG_SAMPLE_REPORT;
Package Body:
CREATE OR REPLACE PACKAGE BODY PKG_SAMPLE_REPORT IS
   FUNCTION AFTERPFORM RETURN BOOLEAN IS
      P_NAME_PARAM := s.shipment_name ||
          REPORTS_LIBRARY.GET_FILTER_CONDITION(P_NAME, NULL, 'Y');
   END AFTERPFORM;
END PKG_SAMPLE_REPORT;
```
This custom package name is linked to the report's data template using the defaultPackage attribute.

When the query template starts executing, it sets the values for all the global variables defined in the specification of the package (defined for the query template). The BI Publisher engine looks for the global variables with the same name as defined in the query template.

## <span id="page-42-0"></span>**Using a Saved Query as a Report Input Parameter**

## <span id="page-42-1"></span>*Advantages*

While defining a report, you can give as many different input parameters as required to constrain the data to be fetched. However, if there are too many parameters, it becomes inconvenient to enter a great number of values before running the report.

The Saved Query approach enables you to save different constraints for an object. A saved query is nothing but an SQL statement derived using an Oracle Transportation Management finder for an object, where different fields can be defined for filtering the data. All these constraints are saved as "where" clauses in the query, and the select statement is the primary key of the object.

You define constraints using an Oracle Transportation Management finder, and save these constraints as a saved query. When you run the report, you use the saved query to provide the input parameters. The saved query is then used to filter the output on the report.

### <span id="page-43-0"></span>*How to Use the Saved Query as Report Input Parameter*

The idea here is to use the query in the SOL\_FIND\_ALL column of the SAVED\_QUERY table, for a particular SAVED\_QUERY\_GID, as a sub query for the main query defined in the query template. We can use this sub query to filter the objects which are returned by the saved query.

Follow the below steps to configure a Saved Query as an input parameter to any report. The example shown below is a Bill Of Lading report.

#### **Report Definition**

- 1. Define the report input parameter:
	- **Parameter Type**: *Saved Query*
	- **Data Query Type**: *SHIPMENT* (this is the primary key of the object on which the saved query has been defined). (Assume the report parameter name defined here is P\_L\_SHIP\_SAVED\_QUERY).
- 2. Save the report definition with this saved query as one of the parameter. Defining a saved query as the parameter means that the user is providing all the constraints he wants to specify, on a specific object that exists in the saved query. Depending on the need, other parameters can also be included.
- 3. Navigate to the Report Input Parameter screen for the above defined report. There the saved query parameter appears in the Saved Query drop down for the object pointed to by the Data Query Type (in this example, SHIPMENT).
- 4. Run the report using the saved query.

#### **Parameter Creation in Query Template Creation**

There should be a parameter defined in the query template for receiving the value passed from the UI. The parameter name should be the same as what we have defined in the report definition.

```
<parameter>
     <parameter name="P_GL_USER" dataType="character" defaultValue="DBA.ADMIN"/>
    <parameter name="P_ROLE_ID" dataType="character" defaultValue="ADMIN"/>
    <parameter name="P_L_SHIP_SAVED_QUERY" dataType="character" />
</parameters>
```
Since a dynamic SQL has to be formed using this saved query, you will have to create a custom package and define it in the query template attached to the report. This custom package is defined using the defaultPackage attribute in the query template as follows:

```
<dataTemplate name="bill_of_lading" defaultPackage=" bill_of_lading"
version="1.0">
```
#### **Package Specification**

In the package defined for the query template, you need to create two global variables, one with the same name as we have in the data query template ( $P$  L SHIP SAVED QUERY), and another for holding the dynamic SQL (P\_L\_SHIPMENT\_ID\_PARAM).

```
P L SHIPMENT ID1 VARCHAR2(32766) := '1=1';P_L_SHIPMENT_ID_PARAM_VARCHAR2(32766) := '1=1';P L SHIP SAVED OUERY ID VARCHAR2(32766) := '1=1';
```
The parameter defined in the query template and the global variable in the package specification should be the same (P\_L\_SHIP\_SAVED\_QUERY\_ID).

When the query template starts executing, it sets the values for all these global variables defined in the specification of the package (defined for the query template). The BI Publisher engine looks for the global variables with the same name as defined in the query template.

#### **Data triggers**

Once the global variables are set, the dataTriggers defined in the query template start getting executed. In Oracle Transportation Management, it is advisable to use the afterpform (after parameter formation) function in order to manipulate the parameters. The data triggers are defined as follows:

```
<dataTrigger name="afterParameterFormTrigger" 
source="bill_of_lading.afterpform"/>
<dataTrigger name="beforeReportTrigger" source="bill_of_lading.beforereport"/>
```
The dynamic SQL can be formed in either the afterpform function or the set lexical parameter function, which is called from afterpform function. For example, let us say the column is "shipment\_gid" and the saved query is for "shipment" as is the data query type. P\_L\_SHIP\_SAVED\_QUERY\_ID is the parameter name for saved query. P\_L\_SHIPMENT\_ID\_PARAM is the variable that shall hold the dynamic SQL.

The dynamic query can be formed as follows:

```
PROCEDURE SET_LEXICAL_PARAMETERS IS
subQuery varchar2(4000);
v sql varchar2(1000);BEGIN
     v sql:='select sql find all from saved query where saved query qid =
    P_L_SHIP_SAVED_QUERY_ID';
    execute immediate v sql into subQuery using P L SHIP SAVED QUERY ID;
    IF VALUE ENTERED (P_L_SHIP_SAVED_QUERY_ID) THEN
    P_L_SHIPMENT_ID1 := 'BOL_HEADER_BOV.SHIPMENT_GID in (' || subQuery || ')';
    P L SHIPMENT ID PARAM := 'SHIPMENT GID in (' || subQuery || ')';
     ELSE
     P_L_SHIPMENT_ID_PARAM := '1=1';
     P L SHIPMENT ID1 := '1=1';
     END IF;
     END SET_LEXICAL_PARAMETERS;
```
You can now use the variable that holds the dynamic sql in the query template.

In order to use the dynamic sql where clause, it has to be defined as an element in the data structure of the query template as follows:

```
<dataStructure>
<element name="P_L_SHIPMENT_ID1" dataType="varchar2" 
value="BILL_OF_LADING.P_L_SHIPMENT_ID1"/>
  <element name="P_L_SHIPMENT_ID_PARAM" dataType="varchar2" 
value="BILL OF LADING.P L SHIPMENT ID PARAM"/>
```
This element can then be used as a lexical parameter (precede the name of the element with the "&" symbol) in the query, which gets substituted as it is in the query.

```
<sqlStatement name="Q_1">
           <![CDATA[SELECT ALL 
STOPS_INFO_BOV.SHIPMENT_GID,
STOPS INFO BOV.STOP NUM,
STOPS INFO BOV. CONTACT NAME,
STOPS INFO BOV. PHONE,
STOPS INFO BOV.PARTY NAME,
STOPS INFO BOV.ADDRESS1,
STOPS INFO BOV.ADDRESS2,
STOPS INFO BOV.ADDRESS3,
STOPS_INFO_BOV.UNIT, 
STOPS INFO BOV.ARRIVAL DATE,
STOPS INFO BOV.ARRIVAL TIME,
STOPS INFO BOV.DEPARTURE DATE, STOPS INFO BOV.DEPARTURE TIME,
STOPS INFO BOV. CARRIER NAME
FROM REPORTOWNER.STOPS_INFO_BOV
WHERE &P_L_SHIPMENT_ID_PARAM]]>
</sqlStatement>
```
On execution the 'where' clause in the above query becomes: WHERE SHIPMENT\_GID IN (subquery)

#### **bill\_of\_lading\_query\_template.xml**

```
\langle ?xm1 version = '1.0' encoding = 'UTF-8'?>
<dataTemplate name="bill_of_lading" defaultPackage="bill_of_lading" 
version="1.0">
    <properties>
       <property name="xml_tag_case" value="upper"/>
    </properties>
    <parameters>
       <parameter name="P_GL_USER" dataType="character" 
defaultValue="DBA.ADMIN"/>
       <parameter name="P_ROLE_ID" dataType="character" defaultValue="ADMIN"/>
       <parameter name="P_L_SHIP_SAVED_QUERY" dataType="character"/>
    </parameters>
    <lexicals/>
    <dataQuery>
       <sqlStatement name="Q_1">
          <![CDATA[SELECT ALL 
     STOPS INFO BOV. SHIPMENT GID,
     STOPS INFO BOV.STOP NUM,
     STOPS INFO BOV. CONTACT NAME,
      STOPS_INFO_BOV.PHONE, 
     STOPS INFO BOV. PARTY NAME,
     STOPS INFO BOV.ADDRESS1,
     STOPS INFO BOV.ADDRESS2,
     STOPS INFO BOV. ADDRESS3,
      STOPS_INFO_BOV.UNIT, 
     STOPS_INFO_BOV.ARRIVAL_DATE,
      STOPS_INFO_BOV.ARRIVAL_TIME,
     STOPS INFO BOV.DEPARTURE DATE,
     STOPS INFO BOV.DEPARTURE TIME,
     STOPS INFO BOV. CARRIER NAME
```

```
FROM REPORTOWNER.STOPS INFO BOV
                           WHERE &P_L_SHIPMENT_ID_PARAM]]>
       </sqlStatement>
       <sqlStatement name="Q_2"></sqlStatement>
       <sqlStatement name="Q_3"></sqlStatement>
    .
 .
           .<!--SQL Queries-->
    .
    .
    </dataQuery>
    <dataTrigger name="afterParameterFormTrigger" 
source="bill_of_lading.afterpform"/>
    <dataTrigger name="beforeReportTrigger" 
source="bill_of_lading.beforereport"/>
   <dataStructure>
        <element name="P_L_SHIPMENT_ID1" dataType="varchar2" 
value="BILL_OF_LADING.P_L_SHIPMENT_ID1"/>
        <element name="P_L_SHIPMENT_ID_PARAM" dataType="varchar2" 
value="BILL OF LADING.P L SHIPMENT ID PARAM"/>
    .
    .
    .
      . <!-- Define elements and groups as per your queries and grouping 
requirements -->
    .
    .
    .
    </dataStructure>
    <dataTrigger name="afterReportTrigger" 
source="bill_of_lading.afterreport()"/>
</dataTemplate>
```
**Note**: Report designers should avoid dynamic SQL when creating reports. The additional PL/SQL complexity and data template complexity outweighs the advantages of a dynamic Where clause. For example, using a dynamic condition to control a date range can be easily replaced with two parameters: one defining the earliest date; and one the latest date.

SQL Parameterization is presented here to aid in migration from Oracle Reports. Reports designed for previous versions of Oracle Transportation Management rely on dynamic where clauses and will be migrated with lexicals. For Oracle Transportation Management version 6.2, most reports shipped with the system were migrated from Oracle Reports and support dynamic SQL.

# <span id="page-48-0"></span>**5. Advanced Layout**

## <span id="page-48-1"></span>**Navigating Oracle Transportation Management Integration XML**

When using an Integration template for data generation, a report designer needs a good understanding of XPath. Oracle Transportation Management Integration XML is based on the following schema:

<OTM\_INSTALL\_DIR>/glog/config/GLogXML.xsd

The Integration template can be configured to send BI Publisher the overall <Transmission> element or the specific business object element (i.e. one of the elements contained by <GLogXMLElement>). In either case, navigating to data generally requires a more sophisticated XPath expression than the BI Publisher Microsoft Word add-in generates.

As an example, assume a shipment report is based on integration XML. To display the source location, a designer retrieves the Location XID for the first shipment stop. The shortest XPath unique expression would be:

ShipmentStop[StopSequence=1]/LocationRef/LocationGid/Gid/Xid

To specify this in Microsoft Word, the designer opens up the Advanced tab for the edit field and specifies the XPath within a BI Publisher markup:

<?ShipmentStop[StopSequence=1]/LocationRef/LocationGid/Gid/Xid?>

The reuse of elements within the schema forces more complex field specification.

#### <span id="page-48-2"></span>*Namespaces*

By default, integration XML is provided without namespace qualifiers. This simplifies XPath specification but may not support all possible schema elements. Global Trade Management objects, for example, may include two elements from two namespaces: the default namespace for Oracle Transportation Management; and one for elements specific to Global Trade Management.

If namespaces are enabled, a report designer must register any namespace prefixes in his layout and use the prefixes in XPath expressions. For example, assume the XML has the default namespace:

<xsl:schema xmlns=http://xmlns.oracle.com/apps/otm ...>

The report designer must add the following markup prior to laying out data fields:

<?namespace:x=http://xmlns.oracle.com/apps/otm?>

where  $x$  is some prefix to be used for the associated XPath elements. To specify this in Microsoft Word, the designer must add a text form field to Microsoft Word for which help text holds the markup. Once the namespace is registered, XPath markup for the source location would be:

<?x:ShipmentStop[x:StopSequence=1]/x:LocationRef/x:LocationGid/x:Gid/x:Xid?>

## *Properties*

[Table 5](#page-50-1) lists properties to control the format of integration XML provided to BI Publisher:

<span id="page-50-0"></span>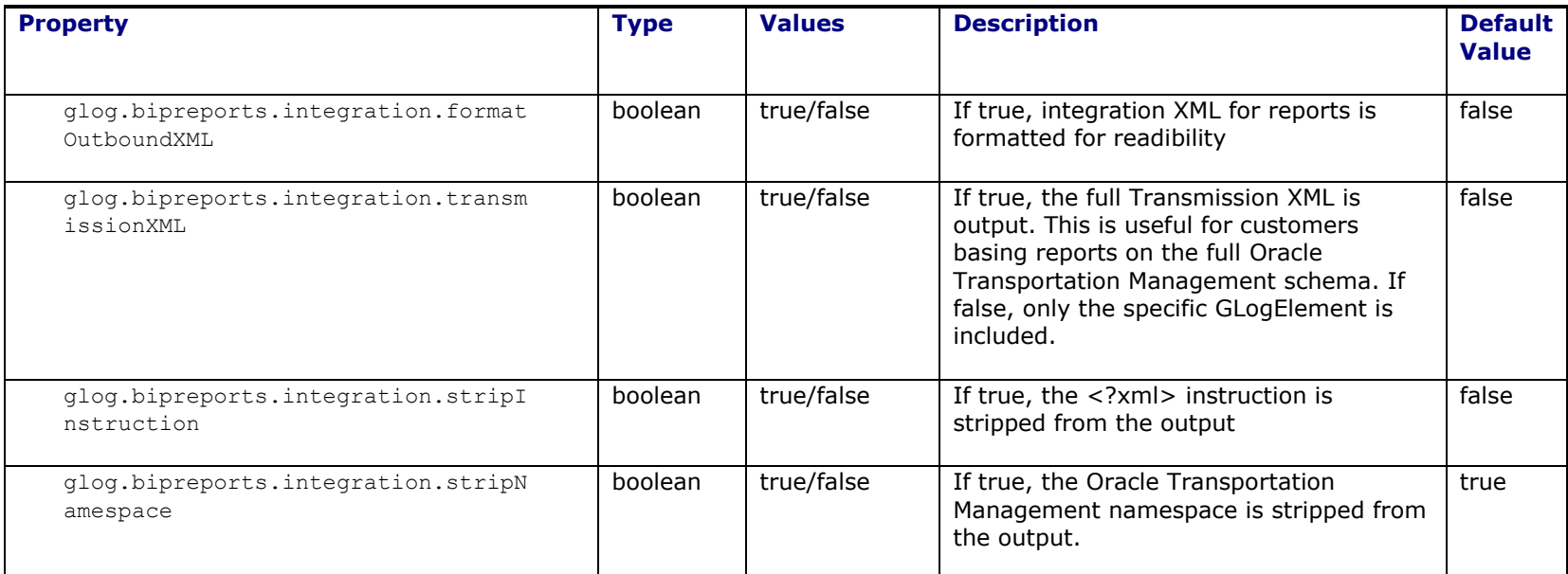

### <span id="page-50-1"></span>**Table 5: Integration XML Properties**

## <span id="page-52-0"></span>**PDF Customization**

A report designer can customize the format template to support three features specific to PDF report output:

- **Text Watermarks**: You can control the watermark's font, font size, angle, color, and bottom left coordinates (as measured in pixels from the bottom left of the screen).
- **Image Watermarks**: You can upload an image for the watermark and control its lower left and upper right coordinates. The watermark is scaled to fit the specified rectangle.
- **Page Numbers:** You can control the starting page number, font, font size, and bottom left coordinates (as measured in pixels from the bottom left of the screen).

If you pick an output type other than PDF, these settings are ignored.

#### <span id="page-52-1"></span>**XSL vs. XSL:FO Transformation**

Embedded reports are designed around the BI Publisher Transformation API. A common use case of this API is to transform XSL:FO layouts with XML data to generate report output. BI Publisher supports a number of XSL/XML transformation outputs including: HTML, PDF, RTF, Excel, CSV, and eText.

Oracle Transportation Management, though, supports a more direct transformation. By uploading a standard XSLT stylesheet format to the format template, a designer can avoid BI Publisher. Instead, the system uses Xalan to transform the XSLT with the XML into some structured output. This is controlled by instructions in the XSLT but typically generates HTML. To use the Xalan transformation, upload the stylesheet, but be sure to leave the XSL-FO Template check box unchecked.

# <span id="page-54-0"></span>**6. Scalability**

## <span id="page-54-1"></span>**Tier Control**

The following are steps in the generation of an embedded report:

- 1. Template Retrieval
- 2. Data Generation
- 3. Transformation
- 4. Distribution (e.g. e-mail, IPP)

For scheduled and automated reports, these steps must run on the application tier. For ad-hoc reports, though, properties control which steps run on which tier. Running some or all of these steps on the web tier can increase performance.

As an example, assume a report has a small template, generates little data but produces large report content. Transforming the report on the application tier may be infeasible because the returned content exceeds RMI buffers. Running steps 1 and 2 on the application tier, but step 3 on the web tier avoids RMI communication limits. If the web server is behind a firewall and has access to the database, running steps 1 and 2 on the web tier could further optimize report generation.

By default, all four steps are run on the application tier. This allows the web tier to reside outside the firewall without access to the database. It also allows application clustering to scale computationally intensive reports.

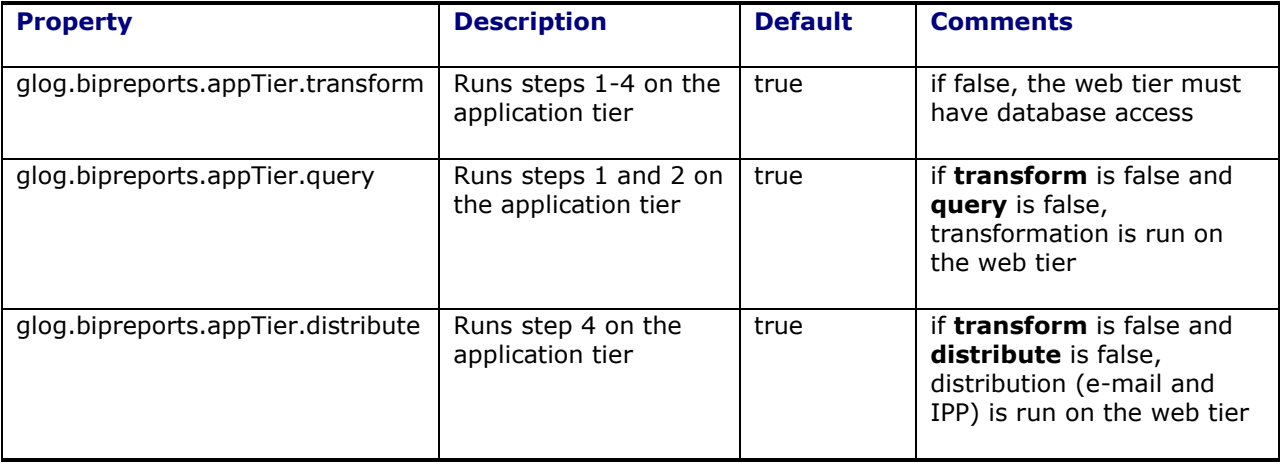

The following properties specify tier control for ad-hoc reports:

If ad-hoc reports are generated on the application tier, but the web tier and application tier reside on the same physical server and can access a shared directory, the bandwidth to return large report content via RMI can be avoided. When the property glog.bipreports.report.share.browser is true, the report is saved to the glog.bipreports.report.path directory. When control is returned to the web tier, it reads the report file to output content to the browser.

## <span id="page-54-2"></span>**Application Server Scalability**

Report processing can be scaled on the application tier by assigning Reports functionality to a cluster of application servers. All report generation is delegated to the cluster, whether ad hoc, scheduled, or automated.

If the cluster is dedicated only to Reports, the cluster overhead is minimal. A reports cluster does not require JMS synchronization or business object locking. The only coordination it needs with other servers is for Process Control handling.

## <span id="page-55-0"></span>**Web Server Scalability**

If the web tier is used for ad-hoc report generation (i.e.

glog.bipreports.appTier.transform=false), report processing can also be scaled on the web tier by:

- enabling Web Scalability
- defining web servers and web clusters
- delegating Reports functionality to a dedicated web cluster

Please see the Application Scalability Guide for more information.

## <span id="page-55-1"></span>**External BIP Server Farms**

Though application server scalability can be used to isolate and scale BI Publisher report generation, report designers also have the option to generate reports on a set of dedicated BI Publisher servers. From the standpoint of Oracle Transportation Management, a report running on a BI Publisher server farm is an external report with an Embedded content type. Requests to generate the report are sent to one of the BI Publisher servers, which returns content to Oracle Transportation Management.

BI Publisher provides a web service to invoke reports. Oracle Transportation Management provides a special servlet, glog.webserver.report.BIPReportExternalRequestServlet, to map a third party report URL to the web service call. [Table 6](#page-55-2) summarizes the request parameters needed by the servlet to properly direct BI Publisher.

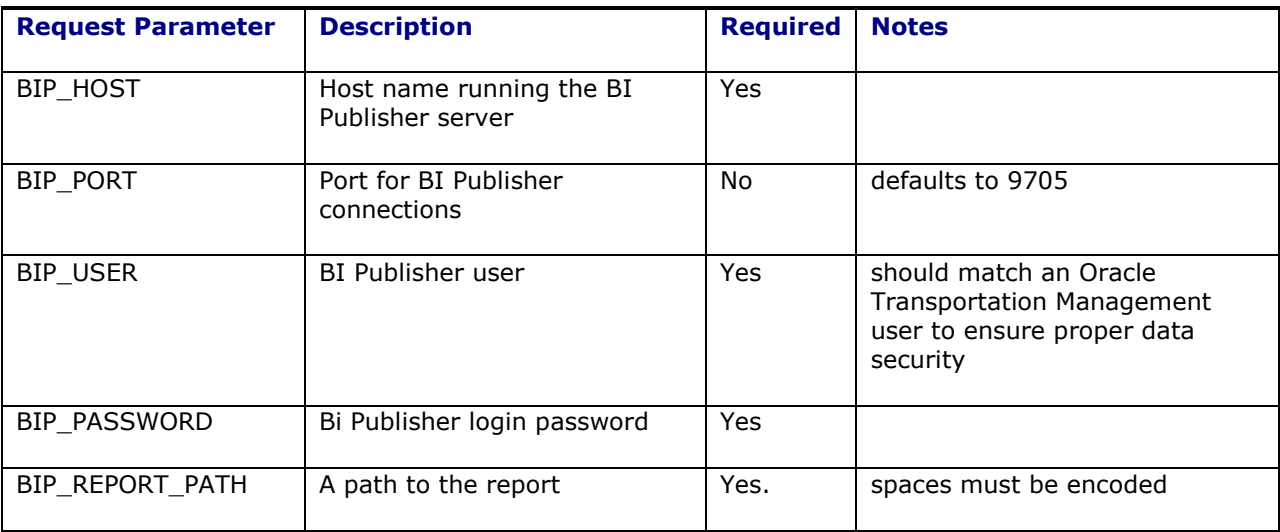

### **Table 6: External BI Publisher Parameters**

<span id="page-55-2"></span>As an example, assume BI Publisher Enterprise is running on a host name  $\text{bip-host}$ . A report  $\text{Simple}$ Commercial Invoice is available in BI Publisher, in the OTM Reports folder. The report needs to be run in the CUSTOMER domain and a BI Publisher user customer.admin is available with a password of CHANGEME. Finally, the Oracle Transportation Management web server host is otm-web. The third party URL to use in Oracle Transportation Management is:

[http://otm-](http://otm-web/GC3/glog.webserver.report.BIPReportExternalRequestServlet?BIP_HOST=bip-host&BIP_USER=customer.admin&BIP_PASSWORD=CHANGEME&BIP_REPORT_PATH=/OTM%20Reports/Simple%20Commercial%20Invoice/Simple%20Commercial%20Invoice.xdo)

[web/GC3/glog.webserver.report.BIPReportExternalRequestServlet?BIP\\_HOST=bip](http://otm-web/GC3/glog.webserver.report.BIPReportExternalRequestServlet?BIP_HOST=bip-host&BIP_USER=customer.admin&BIP_PASSWORD=CHANGEME&BIP_REPORT_PATH=/OTM%20Reports/Simple%20Commercial%20Invoice/Simple%20Commercial%20Invoice.xdo)[host&BIP\\_USER=customer.admin&BIP\\_PASSWORD=CHANGEME&BIP\\_REPORT\\_PATH=/OTM%20Repor](http://otm-web/GC3/glog.webserver.report.BIPReportExternalRequestServlet?BIP_HOST=bip-host&BIP_USER=customer.admin&BIP_PASSWORD=CHANGEME&BIP_REPORT_PATH=/OTM%20Reports/Simple%20Commercial%20Invoice/Simple%20Commercial%20Invoice.xdo) [ts/Simple%20Commercial%20Invoice/Simple%20Commercial%20Invoice.xdo](http://otm-web/GC3/glog.webserver.report.BIPReportExternalRequestServlet?BIP_HOST=bip-host&BIP_USER=customer.admin&BIP_PASSWORD=CHANGEME&BIP_REPORT_PATH=/OTM%20Reports/Simple%20Commercial%20Invoice/Simple%20Commercial%20Invoice.xdo)

When we define a report in OTM and try to access the report while generating the data content, the VPD is always applied.

If the reports are created on an 11g or 10g server and accessed from OTM through web services, the VPD will not be applied. In order to have the VPD applied for these reports newly created outside of OTM, you will have to explicitly set the VPD using the before data event triggers which can call a PLSQL function and can set the VPD accordingly.

For example:

1. If you are using 10g reports server and using a data template for creation of the report content, then use the dataTrigger tag for specifying the PLSQL function to call the VPD:

```
<dataTrigger name="afterParameterFormTrigger" 
source="reports_library.set_vpd(:P_GL_USER, :P_ROLE_ID)"/>
```
2. If you are using an 11g report server, call the PLSQL function using the Event Triggers which are called before data.

# <span id="page-58-0"></span>**7. Troubleshooting**

When generating a report, errors can occur in the BI Publisher layer when generating data or transforming the data against a stylesheet. If fatal, an exception is thrown to Oracle Transportation Management. For an ad-hoc report request, the exception is shown to the user; for scheduled or automated reports, it is written to the exception log.

# <span id="page-58-1"></span>**Report Logging**

Two types of logging are available to diagnose report issues:

- Oracle Transportation Management logging. The REPORT log ID outputs each major step of report creation (template retrieval, data generation, transformation, and distribution). The logging may be written to the web log or various application logs, depending on tier control settings. The REPORT DETAILS log ID provides more detailed information on the transformation engine.
- BI Publisher logging. The BI Publisher engine maintains a separate logging subsystem to track data generation and transformation progress. The following properties control where and what BI Publisher will log:

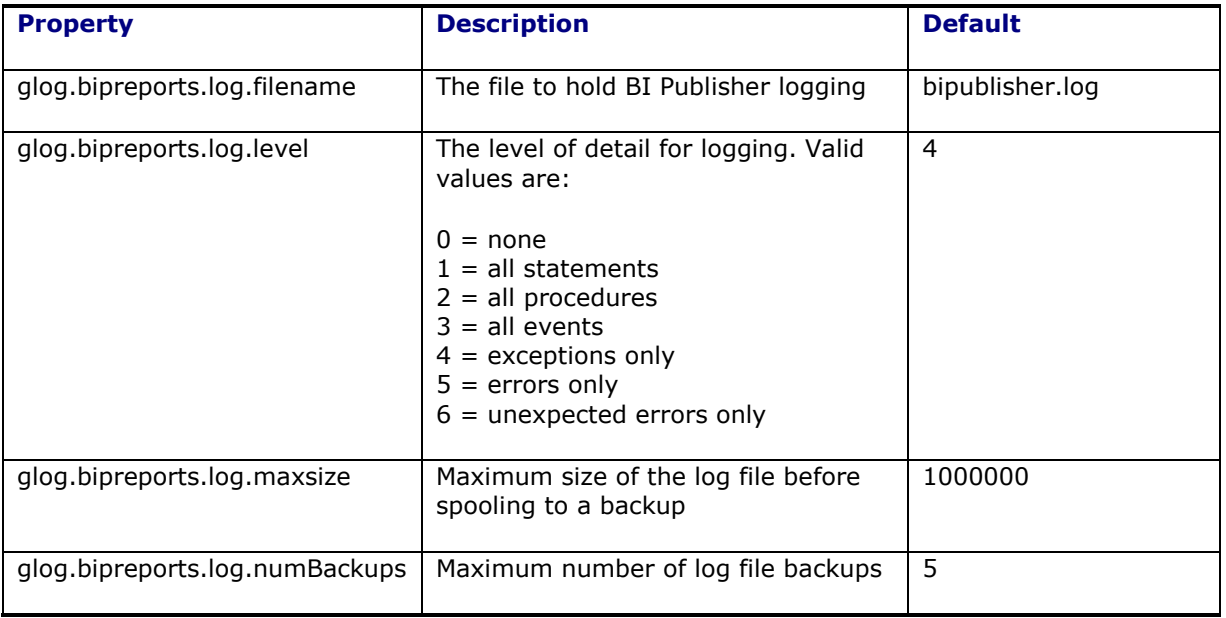

**Note**: The BI Publisher log level also controls exception output. While generating a report, Oracle Transportation Management captures any BI Publisher logging<sup>11</sup>. If an exception occurs, this logging is prepended to the exception stack trace. Given a reporting error, detailed BI Publisher logging can be turned on via the properties servlet. When the user tries to rerun the report, the exception trace will include the BI Publisher logging and aid in troubleshooting.

ł  $11$  Currently, BI Publisher does not provide a mechanism to capture logs for a particular request. The log output may show results from a number of synchronous report requests.

## <span id="page-59-0"></span>**Intermediate File Persistence**

During report generation, content and report files are written to the disk before being distributed. By default, these files have a short lifespan. Once the report is generated, the content file is deleted. Once the report is distributed, the report file is deleted. For troubleshooting, it may be useful to view these files. They can be persisted via the following properties:

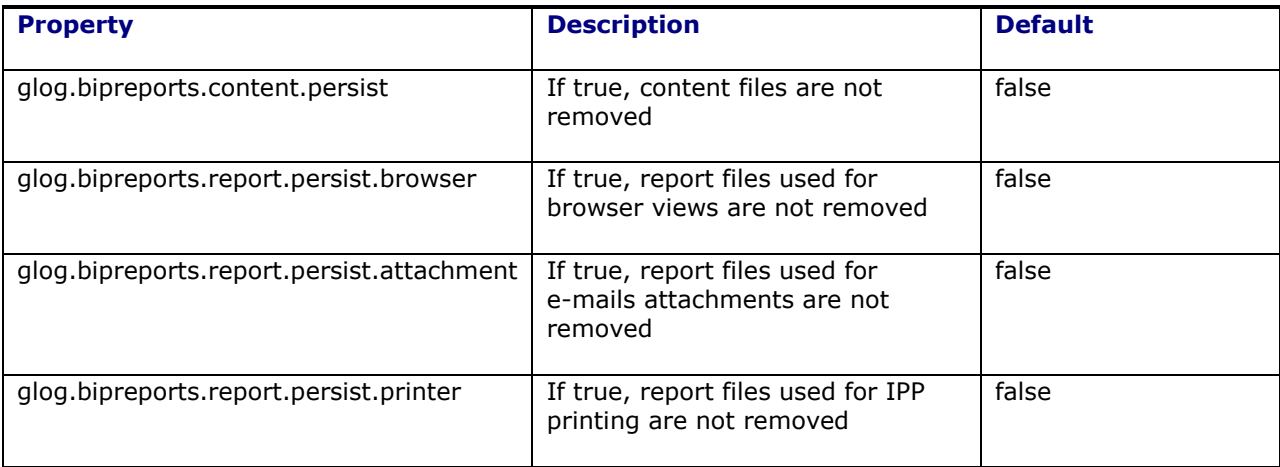

# <span id="page-60-0"></span>**8. Oracle Reports Migration**

Prior to Oracle Transportation Management 6.2, reports were generated with Oracle Reports. There are three options to leverage these reports in 6.2:

- Redefine the reports as a third party report. Each report will require a URL to the Oracle Reports Server, specifying the specific report to be run.
- Migrate the reports to BI Publisher, maintaining dynamic SQL criteria. This is the default behavior of the BI Publisher migration tools. It requires the maintenance of a PL/SQL package per report and lexicals within the data template.
- Migrate the reports to BI Publisher, removing support for dynamic SQL. This would require using the BI Publisher migration tools to maintain the layout and data queries. Once migrated, though, the report designer would remove the PL/SQL package and modify the data template to use simple bind parameters.

Examples of these migrations will be available in future versions of this document.

# <span id="page-62-0"></span>**9. Additional Resources**

Oracle Business Intelligence Suite Enterprise Edition Documentation Library:

[http://download.oracle.com/docs/cd/E10415\\_01/doc/nav/portal\\_booklist.htm](http://download.oracle.com/docs/cd/E10415_01/doc/nav/portal_booklist.htm)

A BI Publisher developer's diary...

<http://blogs.oracle.com/BIDeveloper/>

BI Publisher Forum

<http://forums.oracle.com/forums/forum.jspa?forumID=245>